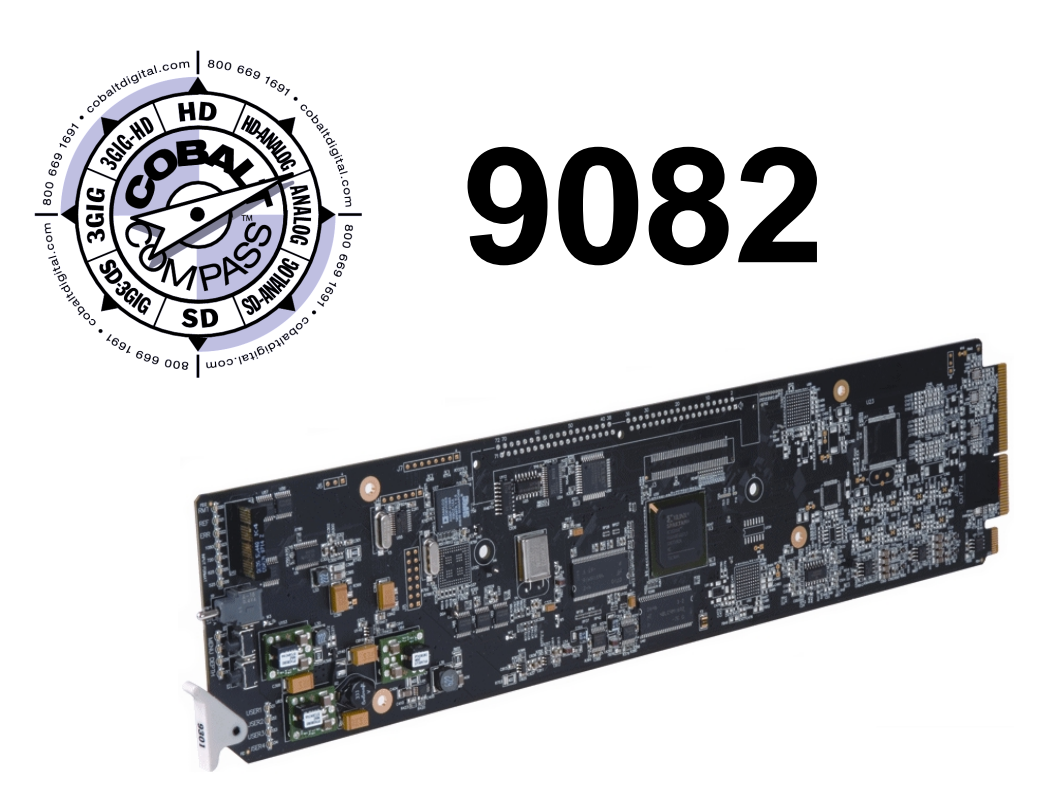

# **9082 HD/SD Frame Sync**

# **Product Manual**

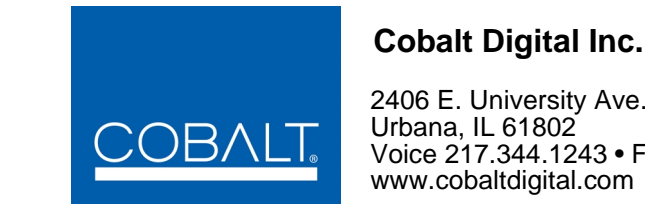

2406 E. University Ave. Urbana, IL 61802 Voice 217.344.1243 • Fax 217.344.1245 www.cobaltdigital.com

#### **Copyright**

#### **©Copyright 2013, Cobalt Digital Inc. All Rights Reserved.**

Duplication or distribution of this manual and any information contained within is strictly prohibited without the express written permission of Cobalt Digital Inc. This manual and any information contained within, may not be reproduced, distributed, or transmitted in any form, or by any means, for any purpose, without the express written permission of Cobalt Digital Inc. Reproduction or reverse engineering of software used in this device is prohibited.

#### **Disclaimer**

The information in this document has been carefully examined and is believed to be entirely reliable. However, no responsibility is assumed for inaccuracies. Furthermore, Cobalt Digital Inc. reserves the right to make changes to any products herein to improve readability, function, or design. Cobalt Digital Inc. does not assume any liability arising out of the application or use of any product or circuit described herein.

#### **Trademark Information**

**Cobalt®** is a registered trademark of Cobalt Digital Inc.

**COMPASS®** and **FUSION3G®** are registered trademarks of Cobalt Digital Inc.

**openGear**® is a registered trademark of Ross Video Limited. **DashBoard**™ is a trademark of Ross Video Limited.

Congratulations on choosing the Cobalt ® 9082 HD/SD Frame Sync. The 9082 is part of a full line of modular processing and conversion gear for broadcast TV environments. The Cobalt Digital Inc. line includes video decoders and encoders, audio embedders and de-embedders, distribution amplifiers, format converters, remote control systems and much more. Should you have questions pertaining to the installation or operation of your 9082, please contact us at the contact information on the front cover.

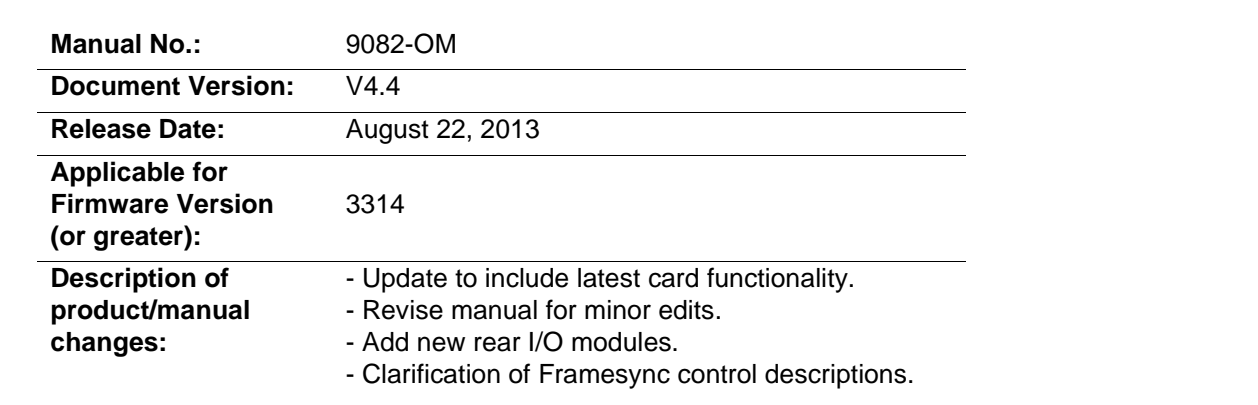

# Table of Contents

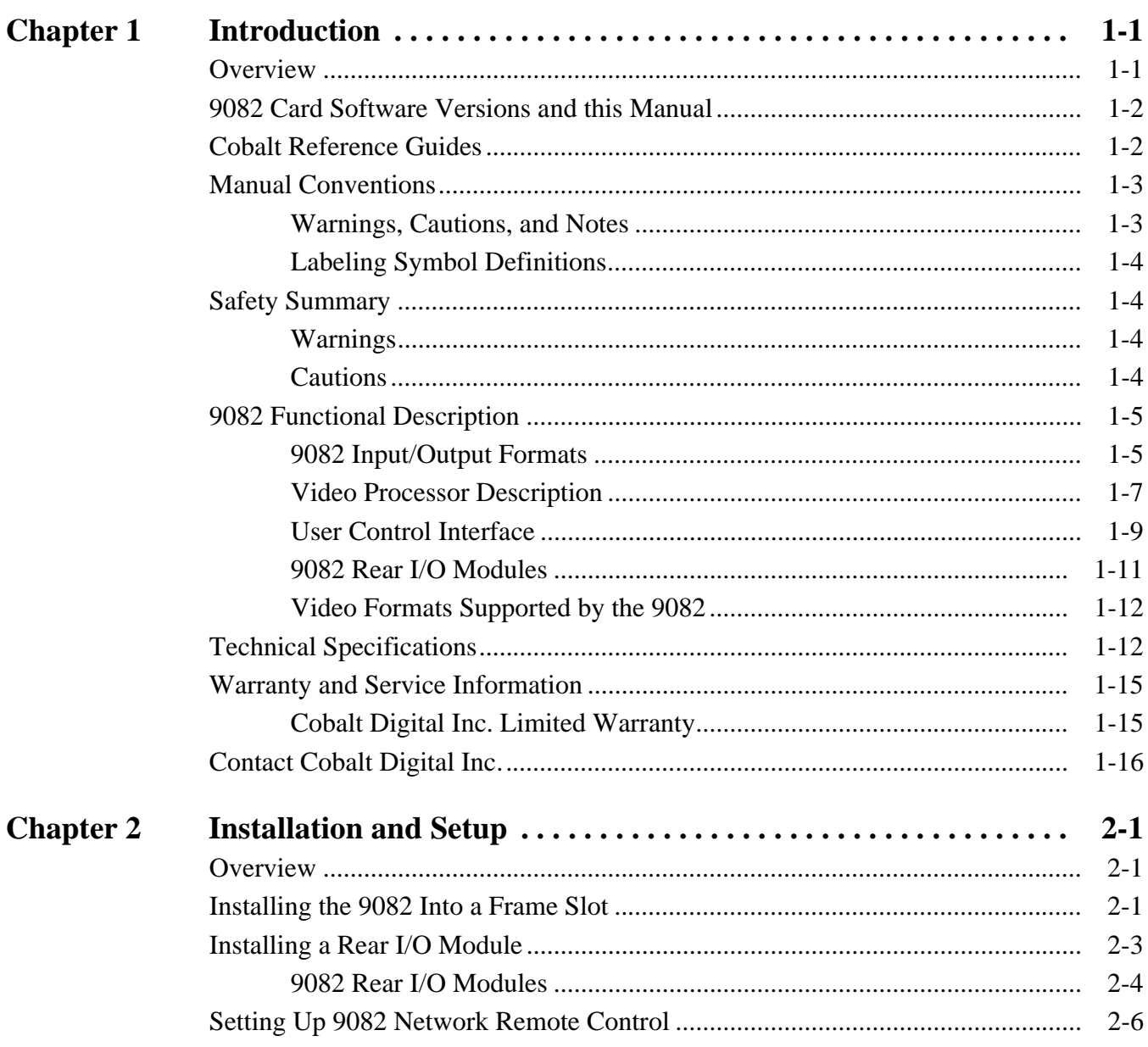

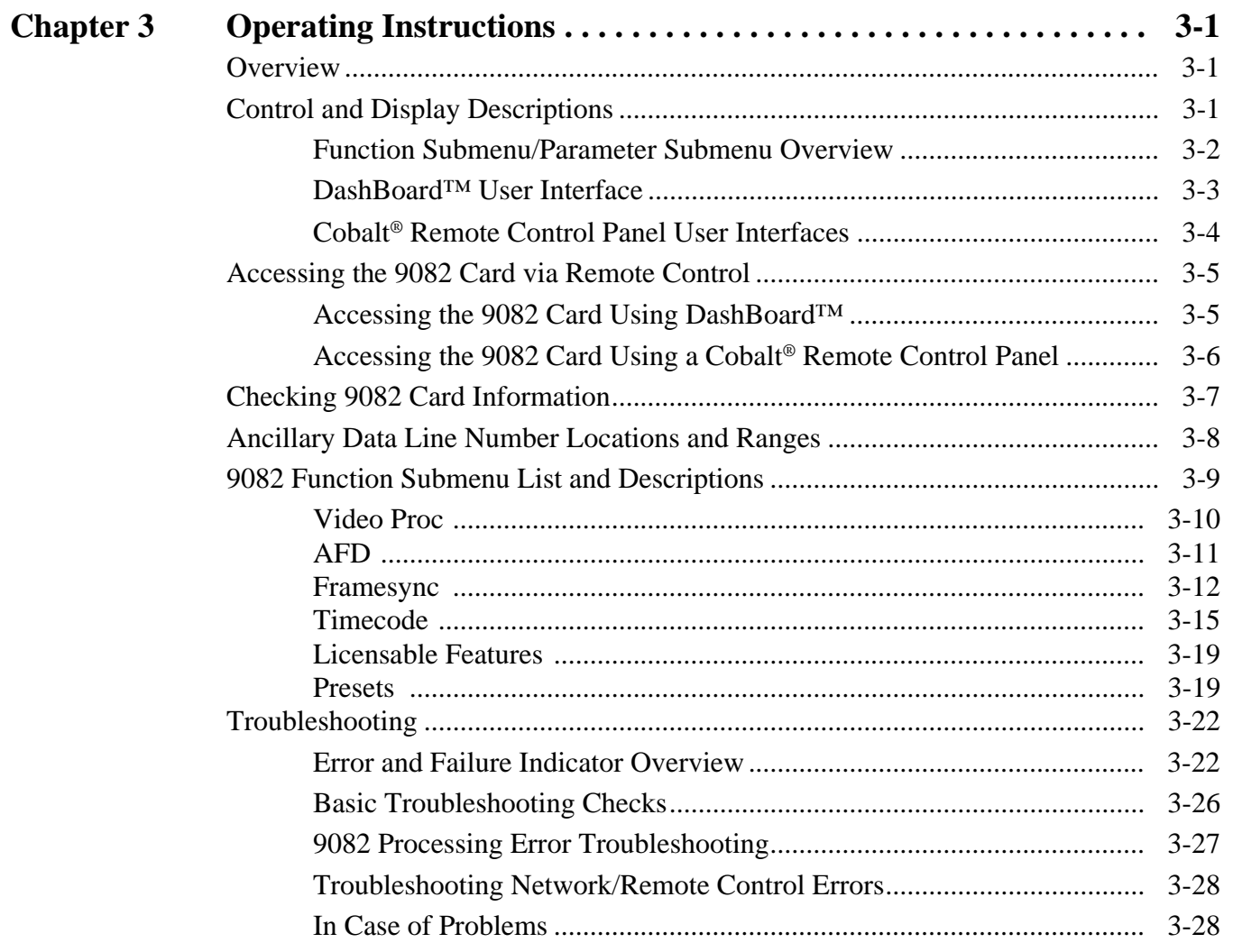

## *Chapter 1*

# <span id="page-4-2"></span>*Chapter 1 Introduction*

#### <span id="page-4-1"></span><span id="page-4-0"></span>**Overview**

This manual provides installation and operating instructions for the 9082 HD/SD Frame Sync card (also referred to herein as the 9082).

**This manual** consists of the following chapters:

- **Chapter [1, "Introduction"](#page-4-0)** Provides information about this manual and what is covered. Also provides general information regarding the 9082.
- **Chapter [2, "Installation and Setup"](#page-20-3)** Provides instructions for installing the 9082 in a frame, and optionally installing 9082 Rear I/O Modules.
- **Chapter [3, "Operating Instructions"](#page-26-3)** Provides overviews of operating controls and instructions for using the 9082.

**This chapter** contains the following information:

- **[9082 Card Software Versions and this Manual \(p. 1-2\)](#page-5-0)**
- **[Manual Conventions \(p. 1-3\)](#page-6-0)**
- **[Safety Summary \(p. 1-4\)](#page-7-1)**
- **[9082 Functional Description \(p. 1-5\)](#page-8-0)**
- **[Technical Specifications \(p. 1-12\)](#page-15-1)**
- **[Warranty and Service Information \(p. 1-15\)](#page-18-0)**
- **[Contact Cobalt Digital Inc. \(p. 1-16\)](#page-19-0)**

## <span id="page-5-0"></span>**9082 Card Software Versions and this Manual**

When applicable, Cobalt Digital Inc. provides for continual product enhancements through software updates. As such, functions described in this manual may pertain specifically to cards loaded with a particular software build.

The Software Version of your card can be checked by viewing the **Card Info** menu in DashBoard™. See [Checking 9082 Card Information \(p. 3-7\)](#page-32-1) in Chapter 3, "Operating Instructions" for more information. You can then check our website for the latest software version currently released for the card as described below.

Check our website and proceed as follows if your card's software does not match the latest version:

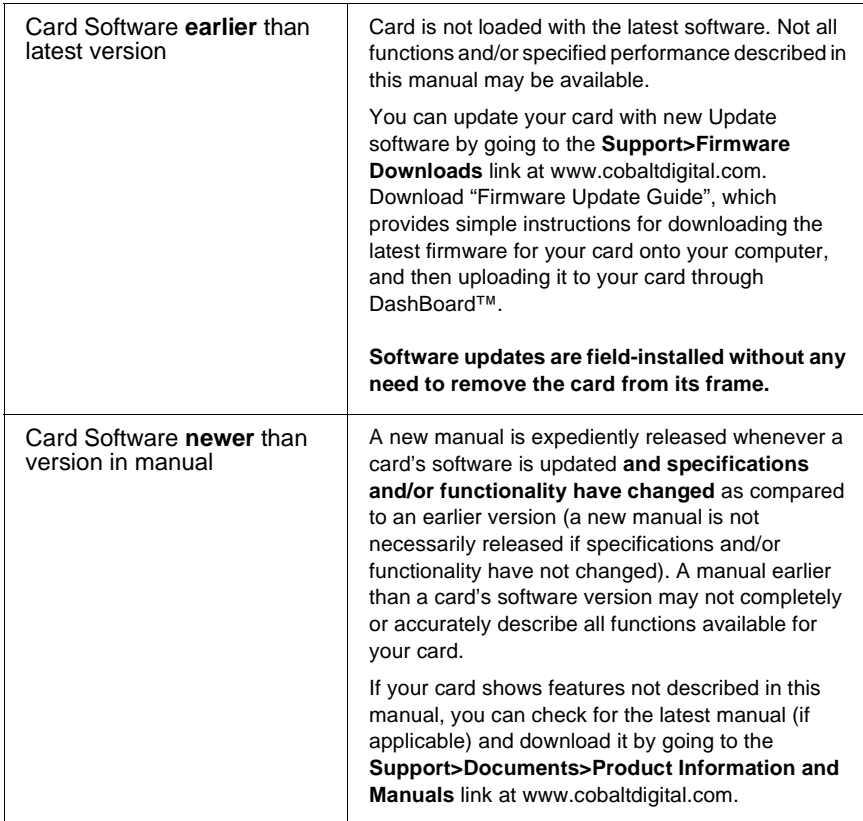

## <span id="page-5-1"></span>**Cobalt Reference Guides**

From the Cobalt[® web home page, go to](http://www.cobaltdigital.com/reference-guides) **Support>Documents>Reference Guides** for easy to use guides covering network remote control, card firmware updates, and other topics.

## <span id="page-6-0"></span>**Manual Conventions**

In this manual, display messages and connectors are shown using the exact name shown on the 9082 itself. Examples are provided below.

• Card-edge display messages are shown like this:

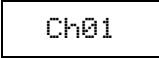

• Connector names are shown like this: **SDI OUT**

In this manual, the terms below are applicable as follows:

- **9082** refers to the 9082 HD/SD Frame Sync card.
- **Frame** refers to the HPF-9000, OG3-FR, 8321, or similar 20-slot frame that houses Cobalt® or other cards.
- **Device** and/or **Card** refers to a COMPASS® card.
- **System** and/or **Video System** refers to the mix of interconnected production and terminal equipment in which the 9082 and other COMPASS® cards operate.

#### <span id="page-6-1"></span>**Warnings, Cautions, and Notes**

Certain items in this manual are highlighted by special messages. The definitions are provided below.

#### **Warnings**

Warning messages indicate a possible hazard which, if not avoided, could result in personal injury or death.

#### **Cautions**

Caution messages indicate a problem or incorrect practice which, if not avoided, could result in improper operation or damage to the product.

#### **Notes**

Notes provide supplemental information to the accompanying text. Notes typically precede the text to which they apply.

#### <span id="page-7-0"></span>**Labeling Symbol Definitions**

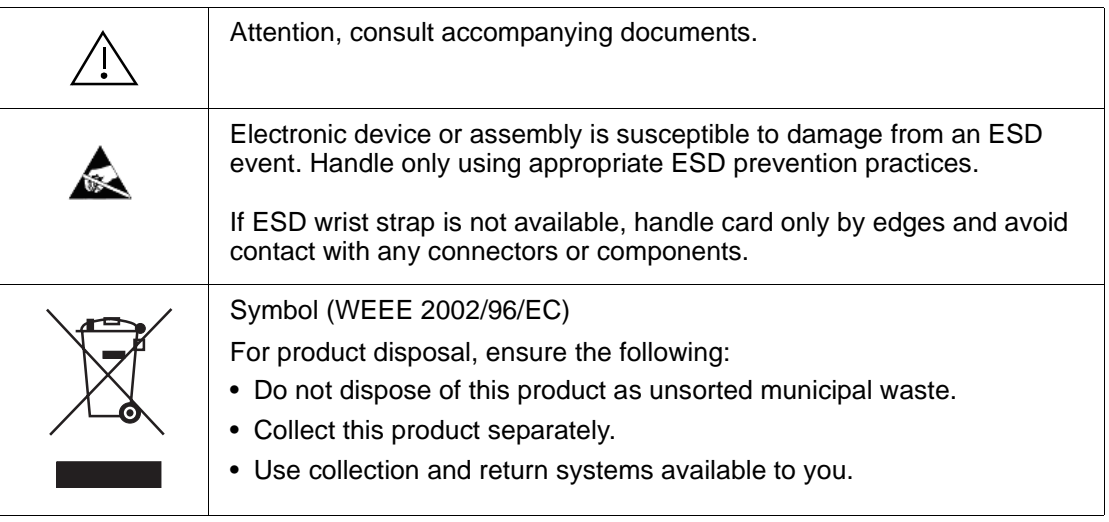

## <span id="page-7-1"></span>**Safety Summary**

#### <span id="page-7-2"></span>**Warnings**

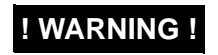

**EXECTE TO reduce risk of electric shock do not remove line voltage service barrier cover on frame**<br>**I WARNING !** coutinment containing an AC nower sumply. NO USER SERVICEARLE RARTS INSIDE **equipment containing an AC power supply. NO USER SERVICEABLE PARTS INSIDE. REFER SERVICING TO QUALIFIED SERVICE PERSONNEL.**

#### <span id="page-7-3"></span>**Cautions**

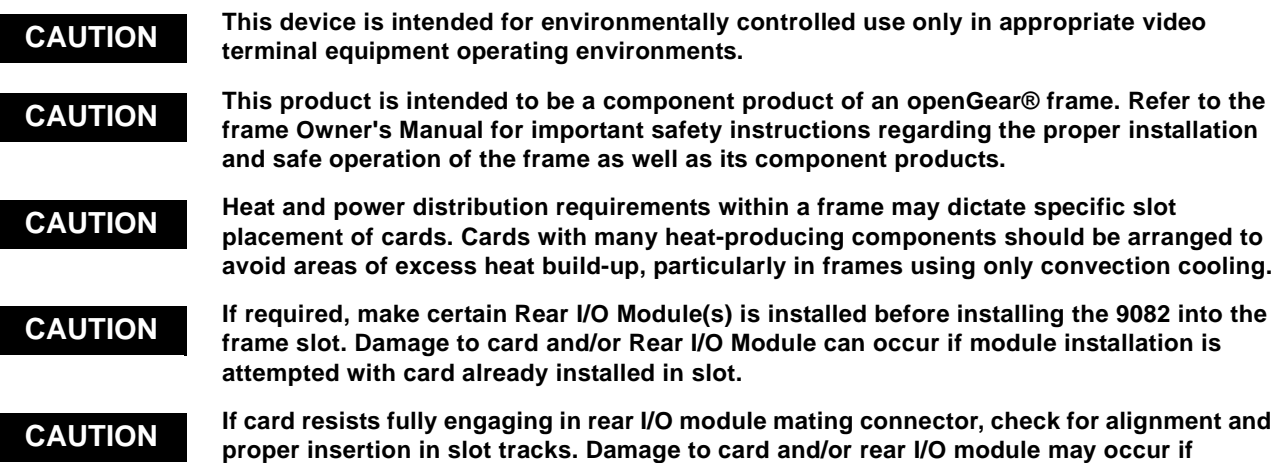

**[improper card insertion is attempted.](#page-21-1)**

## <span id="page-8-0"></span>**9082 Functional Description**

Figure 1-1 shows a functional block diagram of the 9082. The 9082 frame synchronizer also includes a video processor. The 9082 also handles AFD code detection and processing, and closed captioning support.

**Note:** Some of the functions described below are available only when using the DashBoard™, or Cobalt® OGCP-9000 or OGCP-9000/CC Control Panels user interfaces. Refer to [User Control Interface \(p. 1-9\)](#page-12-0) for user interface descriptions.

#### <span id="page-8-1"></span>**9082 Input/Output Formats**

The 9082 provides the following inputs and outputs:

- **Inputs:**
	- **HD/SD SDI IN** dual-rate HD/SD-SDI input
- **Outputs:**
	- **SDI OUT** four dual-rate HD/SD-SDI buffered video outputs
	- **RCK OUT** four reclocked HD/SD-SDI input copies
- **Note:** The input/output complement listed above represents the maximum capability of the 9082. The practical input/output complement is determined by the particular Rear I/O Module used with the 9082. Refer to [9082 Rear I/O Modules](#page-14-0)  [\(p. 1-11\)](#page-14-0) for more information.

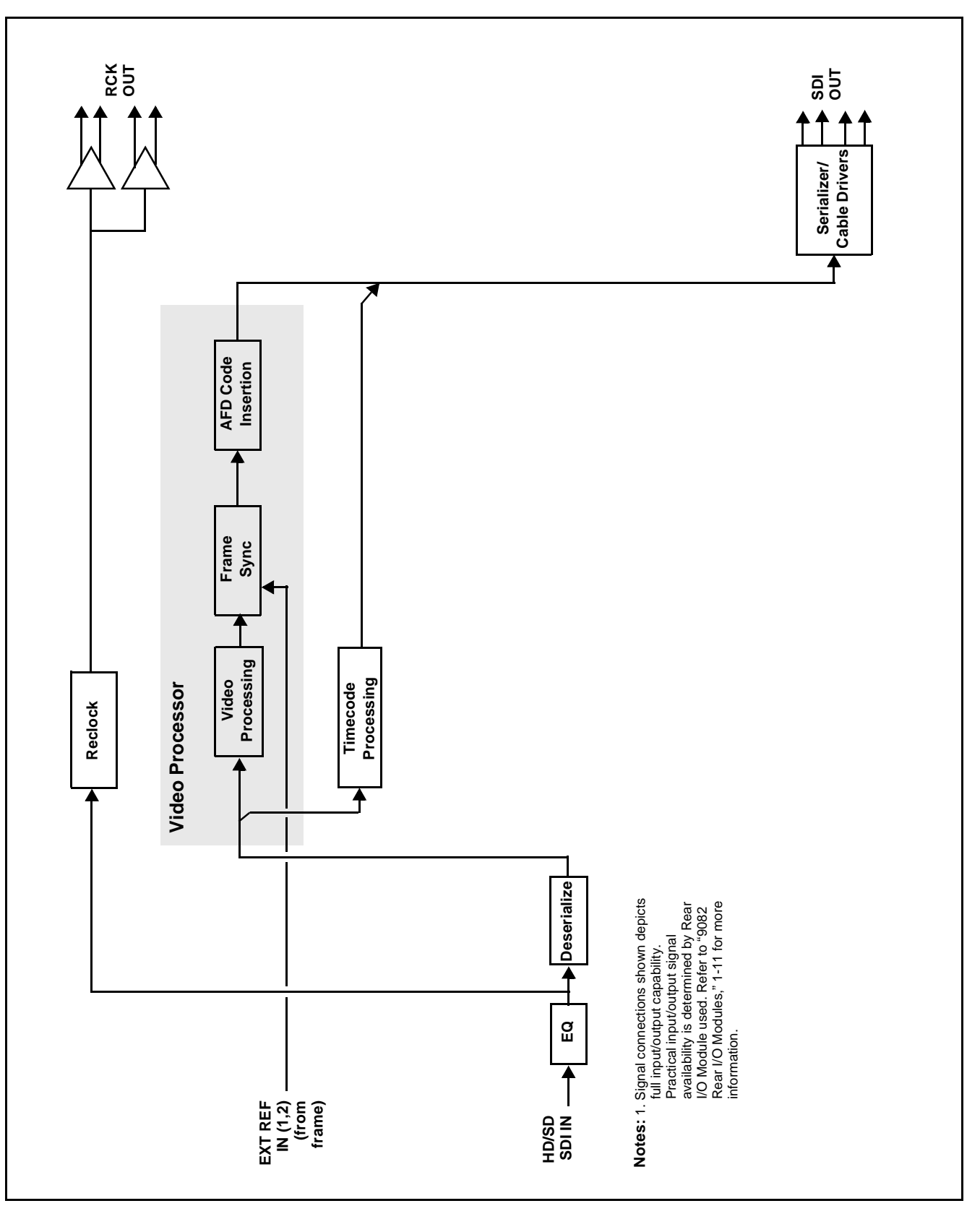

**Figure 1-1 9082 Functional Block Diagram**

#### <span id="page-10-0"></span>**Video Processor Description**

#### **Video Processor**

The 9082 provides full color processing control (luma gain and lift, chroma saturation, and color phase) of the output video.

#### **Frame Sync Function**

This function provides for frame sync control using either one of two external **EXT REF IN (1,2)** reference signals distributed with the card frame, or the input video as a frame sync reference.

This function allows horizontal and/or vertical offset to be added between the output video and the frame sync reference. A video delay offset function allows adding or reducing video delay. This function is useful for correcting lip sync problems when video and audio paths in the chain experience differing overall delays. A Reset Framesync function resets the frame sync following any horizontal or vertical offset changes, clearing any buffered video and re-establishing the frame sync. The 9082 re-establishes video sync following framesync changes by applying an offset in small, progressive amounts to provide a seamless, glitch-free retiming.

In the event of input video loss of signal, this function provides for disabling the video, going to a desired color raster, or freezing to the last intact frame (frame having valid SAV and EAV codes).

**Note:** Although the 9082 passes all four groups of embedded audio, the 9082 frame sync function is not ideally suited for streams carrying audio because the 9082 does not have tracking embedded audio delay found on our cards specifically designed for video/audio framesync (such as the Compass® 9081 or 9083 models). If the 9082 is used to carry audio, noticeable audio glitches may occur when processing asynchronous inputs.

#### **AFD Inserter**

This function provides for assignment and insertion of AFD codes into the SDI output video. Using this function, AFD codes in accordance with the standard 4-bit AFD code designations can be applied to the output video.

This function checks for any existing AFD code within the received video input. If a code is present, the code is displayed. When used in conjunction with a separate downstream card capable of providing AFD-directed scaling, the image can in turn be scaled in accordance with the AFD coding embedded by this card.

The function also allows the selection/changing of the AFD code and ancillary data line number for the outputted AFD code.

#### **Timecode Processor**

(See Figure 1-2.) This function provides for extraction of timecode data from the input video, and in turn re-insertion of timecode data into the output SDI. The function can monitor the SDI video input of the card for supported timecode formats, and then select and prioritize among SDI VITC, SDI ATC VITC, and SDI ATC LTC timecode sources. If the preferred format is detected, the preferred format is used by the card; if the preferred format is not detected, the card uses other formats (where available) as desired.

The function provides conversion between various timecode formats and provides independent insertion and line number controls for each SDI timecode output format.

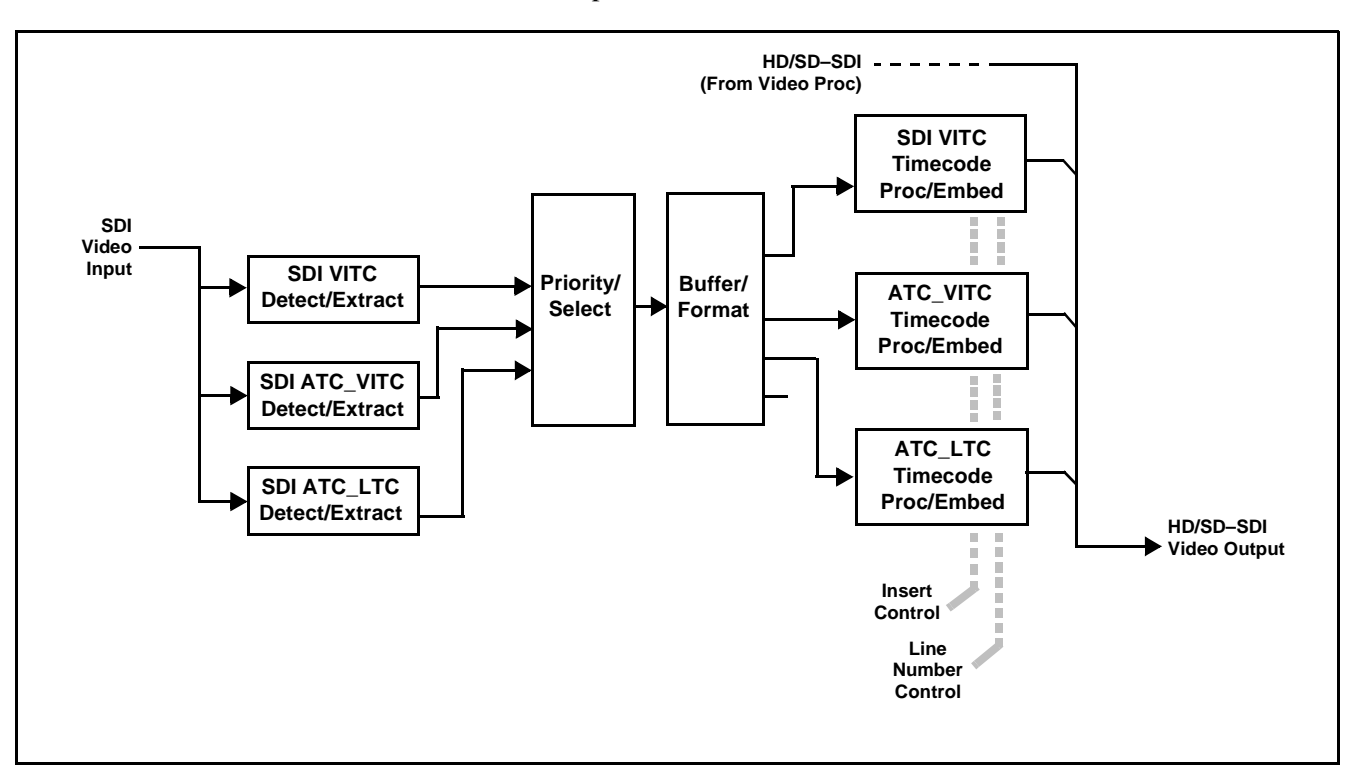

**Figure 1-2 Timecode Processor**

#### <span id="page-12-0"></span>**User Control Interface**

[Figure 1-3](#page-12-1) shows the user control interface options for the 9082. These options are individually described below.

**Note:** All user control interfaces described here are cross-compatible and can operate together as desired. Where applicable, any control setting change made using a particular user interface is reflected on any other connected interface.

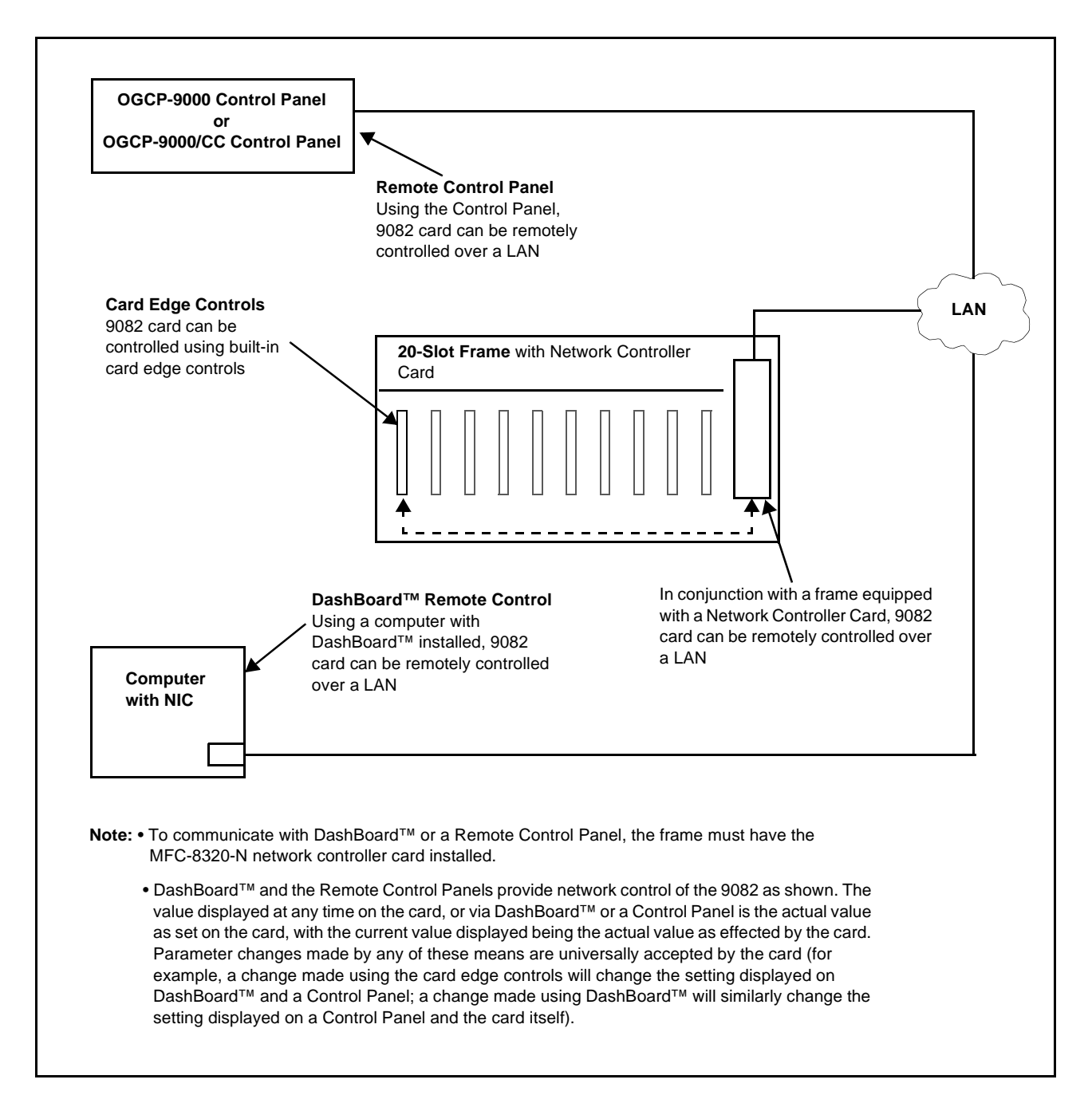

<span id="page-12-1"></span>**Figure 1-3 9082 User Control Interface**

- **Built-in Card Edge User Interface** Using the built-in card edge controls and display, card control settings can be set using a front panel menu which is described in Chapter 3,"Operating Instructions".
- **Note:** Some of the 9082 functions described in this manual are available only when using the DashBoard™, or Cobalt® OGCP-9000 or OGCP-9000/CC Remote Control Panel user interfaces.
	- **DashBoard™ User Interface** Using DashBoard™, the 9082 and other cards installed in openGear $\mathbb{D}^1$  frames such as the Cobalt<sup>®</sup> HPF-9000 or 8321 Frame can be controlled from a computer and monitor.

DashBoard™ allows users to view all frames on a network with control and monitoring for all populated slots inside a frame. This simplifies the setup and use of numerous modules in a large installation and offers the ability to centralize monitoring. Cards define their controllable parameters to DashBoard™, so the control interface is always up to date.

The DashBoard™ software can be downloaded from the Cobalt Digital Inc. website: [www.cobaltdigital.com](http://www.cobaltdigital.com ) (enter "DashBoard" in the search window). The DashBoard™ user interface is described in Chapter 3,"Operating Instructions".

**Note:** If network remote control is to be used for the frame and the frame has not yet been set up for remote control, Cobalt® reference guide **Remote Control User Guide (PN 9000RCS-RM)** provides thorough information and step-by-step instructions for setting up network remote control of COMPASS<sup>®</sup> cards using DashBoard™. (Cobalt® OGCP-9000 and OGCP-9000/CC Remote Control Panel product manuals have complete instructions for setting up remote control using a Remote Control Panel.)

> Download a copy of this guide by clicking on the **Support>Documents> Reference Guides** [link at www.cobaltdigital.com and then select DashBoard](http://www.cobaltdigital.com/reference-guides)  [Remote Control Setup Guide as a download, or contact Cobalt](http://www.cobaltdigital.com/reference-guides)® as listed in [Contact Cobalt Digital Inc. \(p. 1-16\).](#page-19-0)

• **Cobalt® OGCP-9000, OGCP-9000/CC and WinOGCP Remote Control Panels** – The OGCP-9000, OGCP-9000/CC, and WinOGCP Remote Control Panels conveniently and intuitively provide parameter monitor and control of the cards within the 20-slot frame.

The remote control panels allow quick and intuitive access to hundreds of cards in a facility, and can monitor and allow adjustment of multiple parameters at one time.

The remote control panels are totally compatible with the openGear<sup>®</sup> control software DashBoard™; any changes made with either system are reflected on the other.

<sup>1.</sup> openGear® is a registered trademark of Ross Video Limited. DashBoard™ is a trademark of Ross Video Limited.

#### <span id="page-14-0"></span>**9082 Rear I/O Modules**

The 9082 physically interfaces to system video connections using a Rear I/O Module. Figure 1-4 shows a typical 9082 Rear I/O Module.

All inputs and outputs shown in the 9082 Functional Block Diagram (Figure 1-1) enter and exit the card via the card edge backplane connector. The Rear I/O Module breaks out the 9082 card edge connections to industry standard connections that interface with other components and systems in the signal chain.

In this manner, the particular inputs and outputs required for a particular application can be accommodated using a Rear I/O Module that best suits the requirements. The required input and outputs are broken out to the industry standard connectors on the Rear I/O Module; the unused inputs and outputs remain unterminated and not available for use.

The full assortment of 9082 Rear I/O Modules is shown and described in [9082 Rear I/O Modules \(p. 2-4\)](#page-23-1) in Chapter 2, "Installation and Setup".

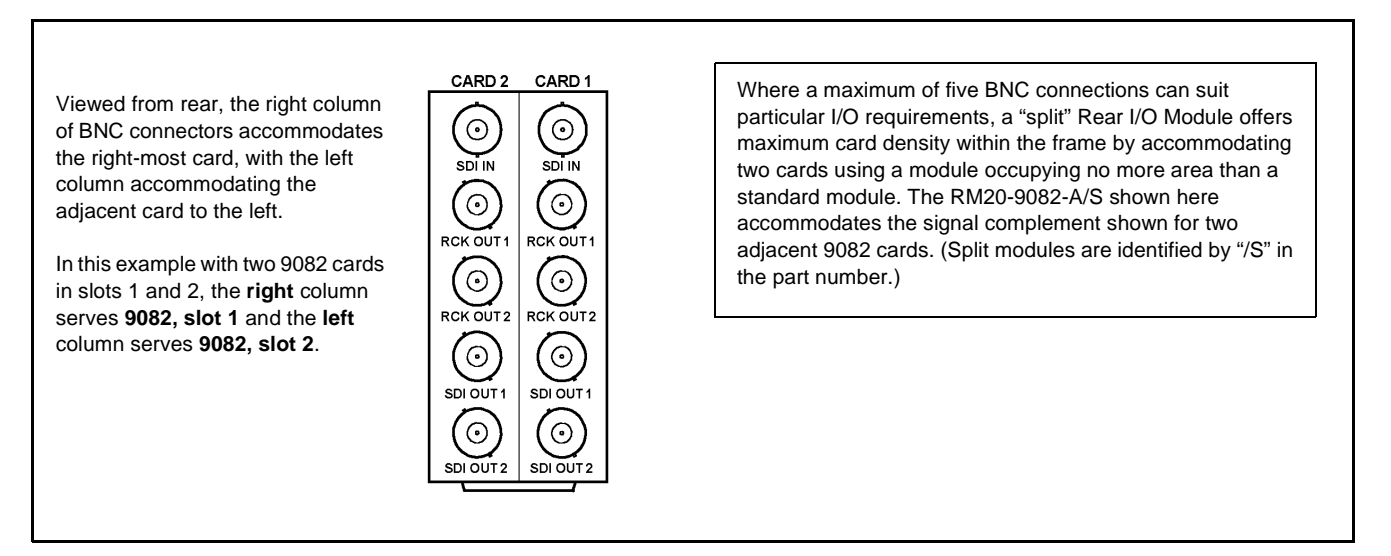

**Figure 1-4 Typical 9082 Rear I/O Modules**

#### <span id="page-15-0"></span>**Video Formats Supported by the 9082**

The 9082 supports all current SMPTE standard SD and HD video formats. [Table 1-1](#page-15-2) lists and provides details regarding the video formats supported by the 9082.

<span id="page-15-2"></span>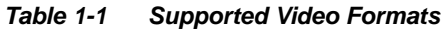

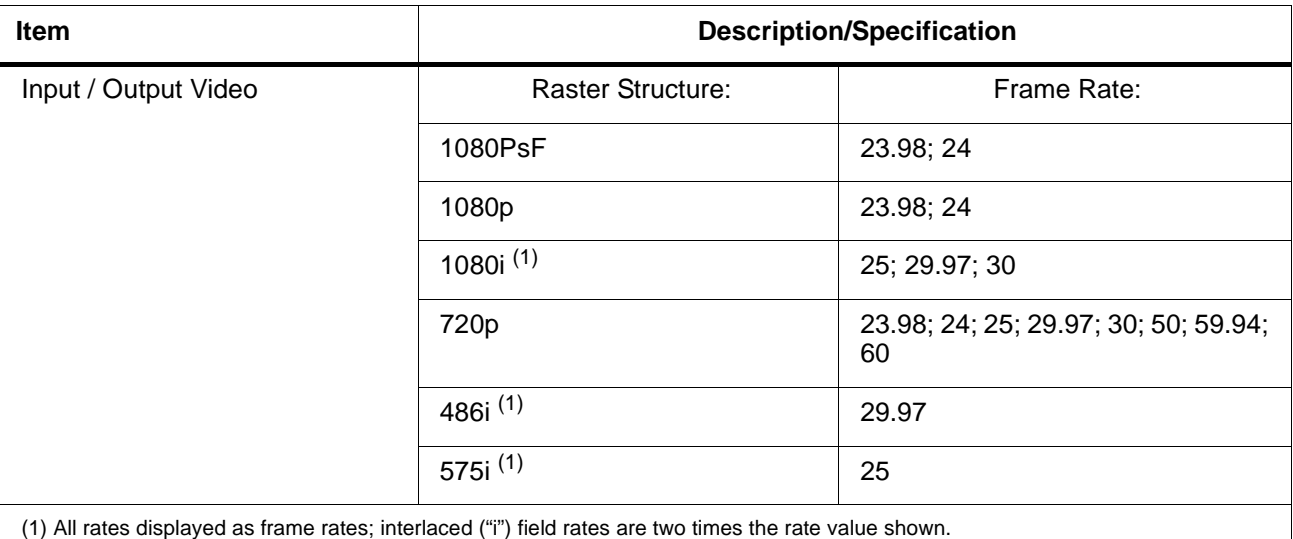

## <span id="page-15-3"></span><span id="page-15-1"></span>**Technical Specifications**

Table 1-2 lists the technical specifications for the 9082 HD/SD Frame Sync card.

**Table 1-2 Technical Specifications**

| <b>Item</b>                                                                           | <b>Characteristic</b>                                                                        |
|---------------------------------------------------------------------------------------|----------------------------------------------------------------------------------------------|
| Part number, nomenclature                                                             | • 9082 - HD/SD Frame Sync                                                                    |
| Installation/usage environment                                                        | Intended for installation and usage in frame meeting openGear®<br>modular system definition. |
| Power consumption                                                                     | < 9 Watts maximum                                                                            |
| Environmental:<br>Operating temperature:<br>Relative humidity (operating or storage): | $32^{\circ} - 104^{\circ}$ F (0° – 40° C)<br>< 95%, non-condensing                           |
| Frame communication                                                                   | 10/100 Mbps Ethernet with Auto-MDIX.                                                         |

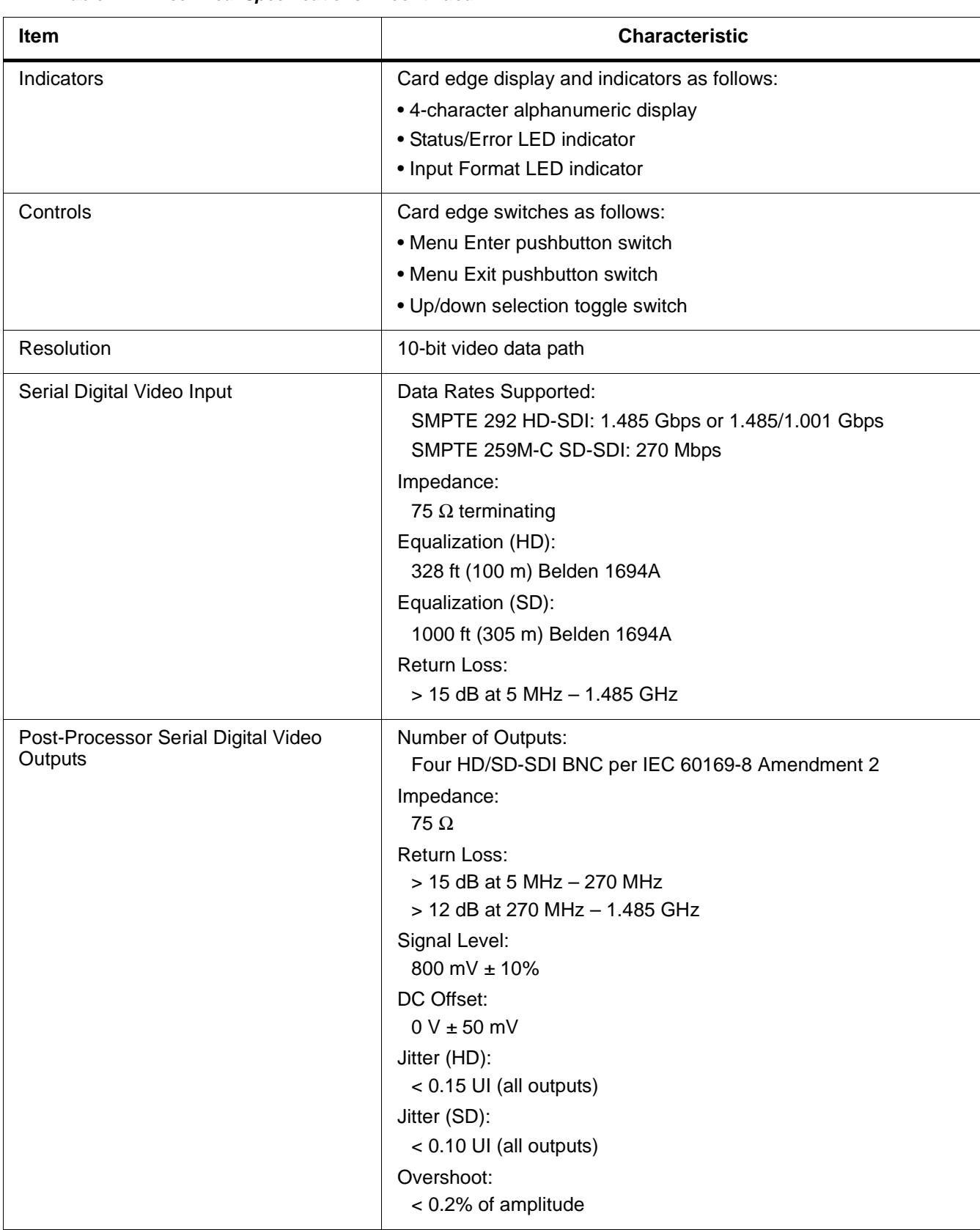

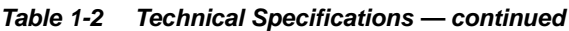

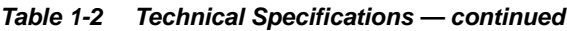

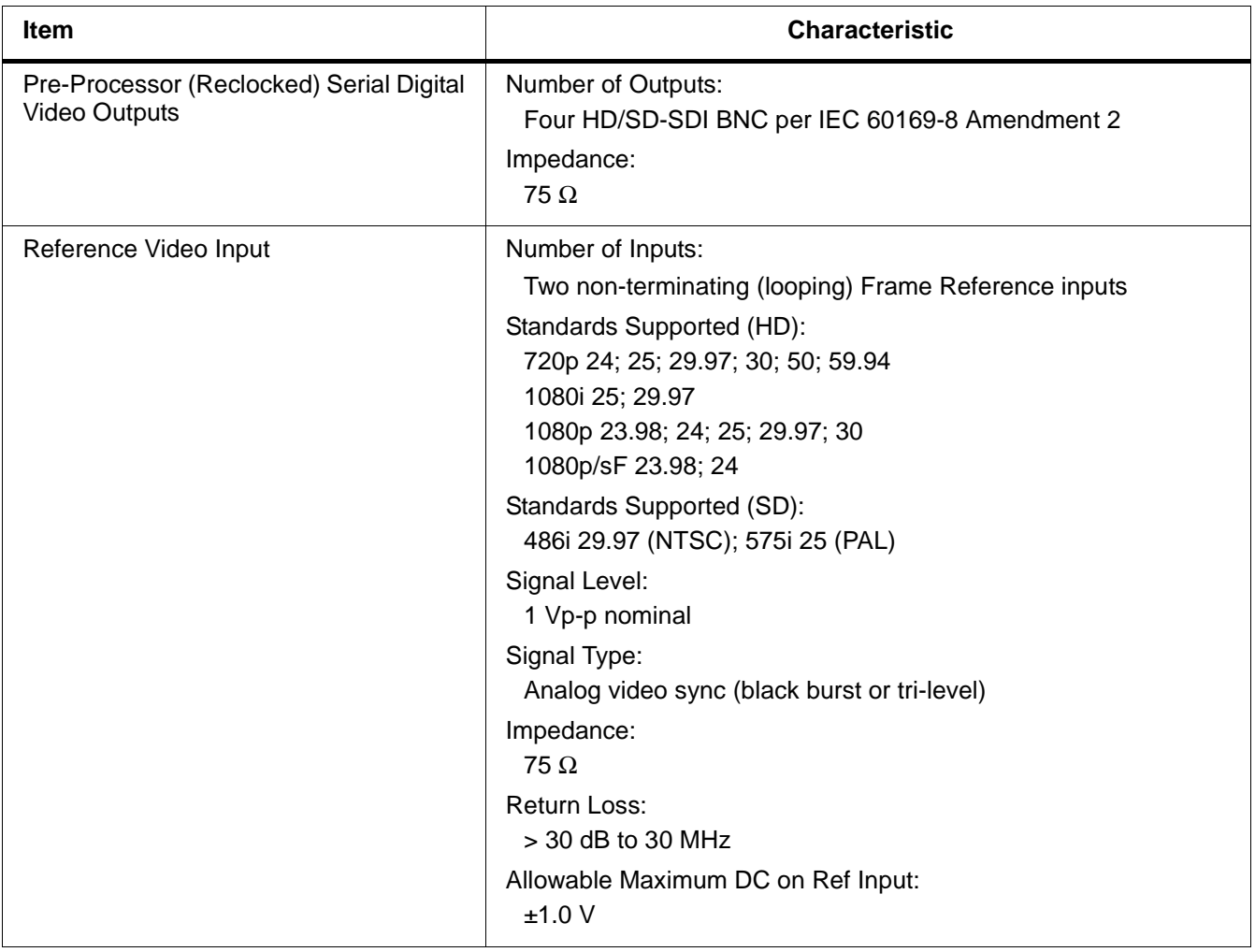

## <span id="page-18-0"></span>**Warranty and Service Information**

#### <span id="page-18-1"></span>**Cobalt Digital Inc. Limited Warranty**

This product is warranted to be free from defects in material and workmanship for a period of five (5) years from the date of shipment to the original purchaser, except that 4000, 5000, 6000, 8000 series power supplies, and Dolby® modules (where applicable) are warranted to be free from defects in material and workmanship for a period of one (1) year.

Cobalt Digital Inc.'s ("Cobalt") sole obligation under this warranty shall be limited to, at its option, (i) the repair or (ii) replacement of the product, and the determination of whether a defect is covered under this limited warranty shall be made at the sole discretion of Cobalt.

This limited warranty applies only to the original end-purchaser of the product, and is not assignable or transferrable therefrom. This warranty is limited to defects in material and workmanship, and shall not apply to acts of God, accidents, or negligence on behalf of the purchaser, and shall be voided upon the misuse, abuse, alteration, or modification of the product. Only Cobalt authorized factory representatives are authorized to make repairs to the product, and any unauthorized attempt to repair this product shall immediately void the warranty. Please contact Cobalt Technical Support for more information.

To facilitate the resolution of warranty related issues, Cobalt recommends registering the product by completing and returning a product registration form. In the event of a warrantable defect, the purchaser shall notify Cobalt with a description of the problem, and Cobalt shall provide the purchaser with a Return Material Authorization ("RMA"). For return, defective products should be double boxed, and sufficiently protected, in the original packaging, or equivalent, and shipped to the Cobalt Factory Service Center, postage prepaid and insured for the purchase price. The purchaser should include the RMA number, description of the problem encountered, date purchased, name of dealer purchased from, and serial number with the shipment.

#### **Cobalt Digital Inc. Factory Service Center**

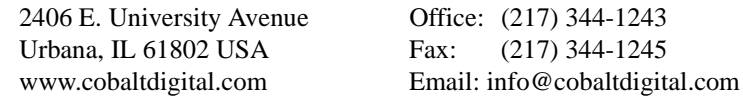

THIS LIMITED WARRANTY IS EXPRESSLY IN LIEU OF ALL OTHER WARRANTIES EXPRESSED OR IMPLIED, INCLUDING THE WARRANTIES OF MERCHANTABILITY AND FITNESS FOR A PARTICULAR PURPOSE AND OF ALL OTHER OBLIGATIONS OR LIABILITIES ON COBALT'S PART. ANY SOFTWARE PROVIDED WITH, OR FOR USE WITH, THE PRODUCT IS PROVIDED "AS IS." THE BUYER OF THE PRODUCT ACKNOWLEDGES THAT NO OTHER REPRESENTATIONS WERE MADE OR RELIED UPON WITH RESPECT TO THE QUALITY AND FUNCTION OF THE GOODS HEREIN SOLD. COBALT PRODUCTS ARE NOT AUTHORIZED FOR USE IN LIFE SUPPORT APPLICATIONS.

COBALT'S LIABILITY, WHETHER IN CONTRACT, TORT, WARRANTY, OR OTHERWISE, IS LIMITED TO THE REPAIR OR REPLACEMENT, AT ITS OPTION, OF ANY DEFECTIVE PRODUCT, AND SHALL IN NO EVENT INCLUDE SPECIAL, INDIRECT, INCIDENTAL, OR CONSEQUENTIAL DAMAGES (INCLUDING LOST PROFITS), EVEN IF IT HAS BEEN ADVISED OF THE POSSIBILITY OF SUCH DAMAGES.

## <span id="page-19-1"></span><span id="page-19-0"></span>**Contact Cobalt Digital Inc.**

Feel free to contact our thorough and professional support representatives for any of the following:

- Name and address of your local dealer
- Product information and pricing
- Technical support
- Upcoming trade show information

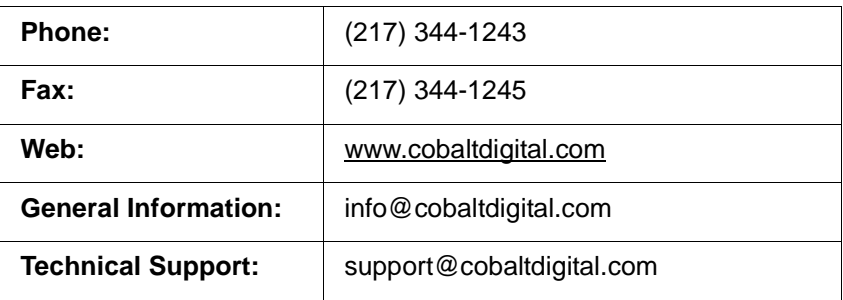

## *Chapter 2*

# <span id="page-20-3"></span>*Installation and Setup*

#### <span id="page-20-1"></span><span id="page-20-0"></span>**Overview**

This chapter contains the following information:

- [Installing the 9082 Into a Frame Slot \(p. 2-1\)](#page-20-2)
- [Installing a Rear I/O Module \(p. 2-3\)](#page-22-0)
- [Setting Up 9082 Network Remote Control \(p. 2-6\)](#page-25-0)

## <span id="page-20-2"></span>**Installing the 9082 Into a Frame Slot**

#### **CAUTION**

<span id="page-20-4"></span>**Heat and power distribution requirements within a frame may dictate specific slot placement of cards. Cards with many heat-producing components should be arranged to avoid areas of excess heat build-up, particularly in frames using only convection cooling.** 

#### **CAUTION**

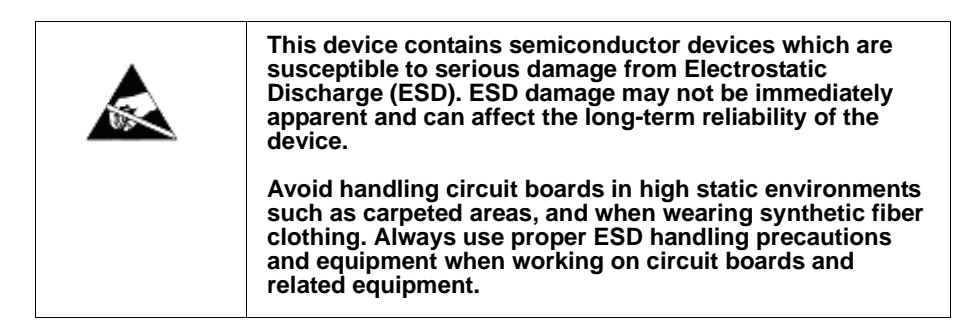

**Note:** If installing the 9082 in a slot with no rear I/O module, a Rear I/O Module is required before cabling can be connected. Refer to [Installing a Rear I/O Mod](#page-22-0)[ule \(p. 2-3\)](#page-22-0) for rear I/O module installation procedure.

#### **CAUTION**

<span id="page-21-0"></span>**If required, make certain Rear I/O Module(s) is installed before installing the 9082 into the frame slot. Damage to card and/or Rear I/O Module can occur if module installation is attempted with card already installed in slot.**

**Note:** Check the packaging in which the 9082 was shipped for any extra items such as a Rear I/O Module connection label. In some cases, this label is shipped with the card and should be installed on the Rear I/O connector bank corresponding to the slot location of the card.

Install the 9082 into a frame slot as follows:

- **1.** Determine the slot in which the 9082 is to be installed.
- **2.** Open the frame front access panel.
- **3.** While holding the card by the card edges, align the card such that the plastic ejector tab is on the bottom.
- **4.** Align the card with the top and bottom guides of the slot in which the card is being installed.
- **5.** Gradually slide the card into the slot. When resistance is noticed, gently continue pushing the card until its rear printed circuit edge terminals engage fully into the rear I/O module mating connector.

#### **CAUTION**

<span id="page-21-1"></span>**If card resists fully engaging in rear I/O module mating connector, check for alignment and proper insertion in slot tracks. Damage to card and/or rear I/O module may occur if improper card insertion is attempted.**

- **6.** Verify that the card is fully engaged in rear I/O module mating connector.
- **7.** Close the frame front access panel.
- **8.** Connect the input and output cables as follows:
	- If the 9082 is being installed in a PN 8310-BNC or 8310-C-BNC frame, refer to the label on the connector bank corresponding to the card's slot location for connector designations.
	- If the 9082 is being installed in a frame using a 9082 Rear I/O Module, connect cabling in accordance with the appropriate diagram shown in Table 2-1, "9082 Rear I/O Modules" (p. 2-5).
- **9.** Repeat steps 1 through 8 for other 9082 cards.
- **Note:** External frame sync reference signals are received by the card over a reference bus on the card frame, and not on any card rear I/O module connectors. The frame has BNC connectors labeled **REF 1** and **REF 2** which receive the reference signal from an external source such as a house distribution.

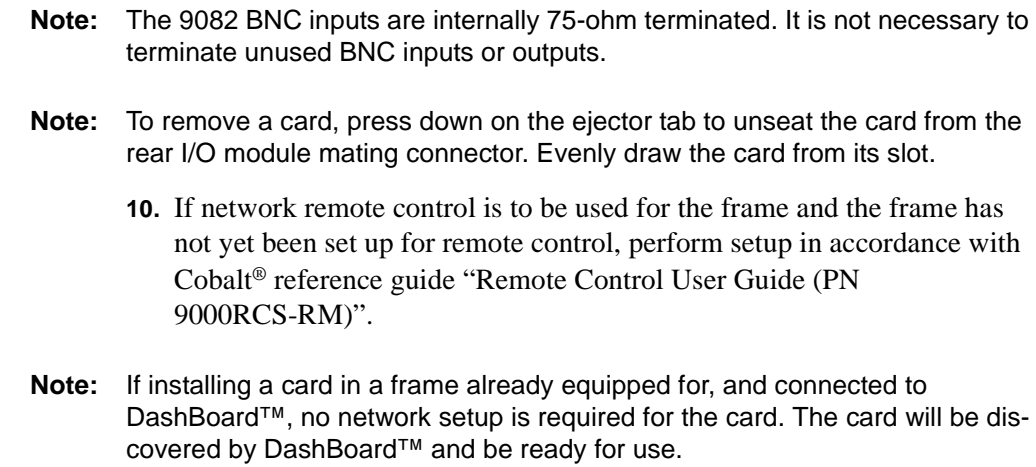

## <span id="page-22-0"></span>**Installing a Rear I/O Module**

**Note:** This procedure is applicable **only if a Rear I/O Module is not currently installed** in the slot where the 9082 is to be installed.

> If installing the 9082 in a 8310-C-BNC or 8310-BNC frame (which is pre-equipped with a 100-BNC rear I/O module installed across the entire backplane) or a slot already equipped with a suitable I/O module, omit this procedure.

Install a Rear I/O Module as follows:

- **1.** On the frame, determine the slot in which the 9082 is to be installed.
- **2.** In the mounting area corresponding to the slot location, install Rear I/O Module as shown in [Figure 2-1.](#page-23-2)

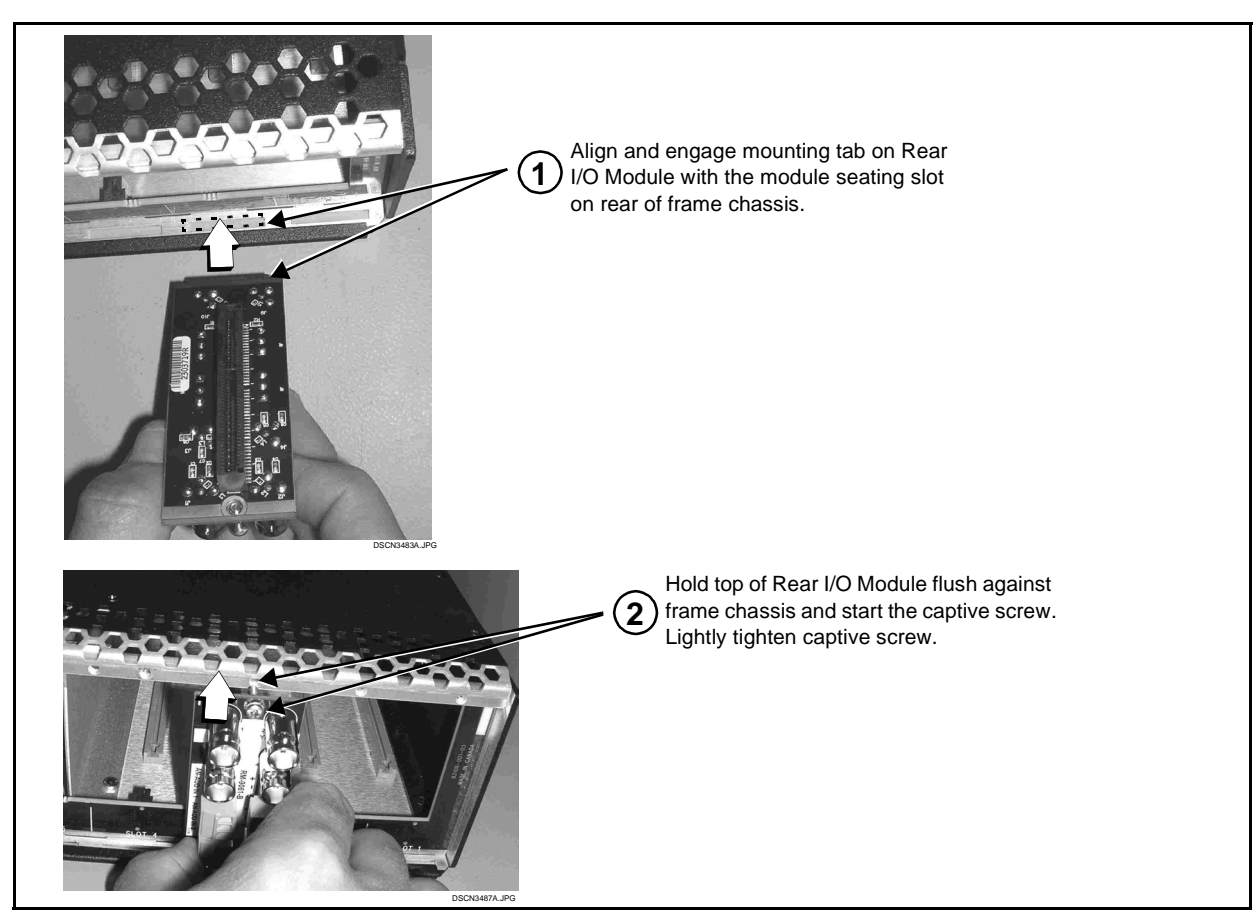

**Figure 2-1 Rear I/O Module Installation**

#### <span id="page-23-2"></span><span id="page-23-1"></span><span id="page-23-0"></span>**9082 Rear I/O Modules**

Table 2-1 shows and describes the full assortment of Rear I/O Modules specifically for use with the 9082.

#### **Table 2-1 9082 Rear I/O Modules**

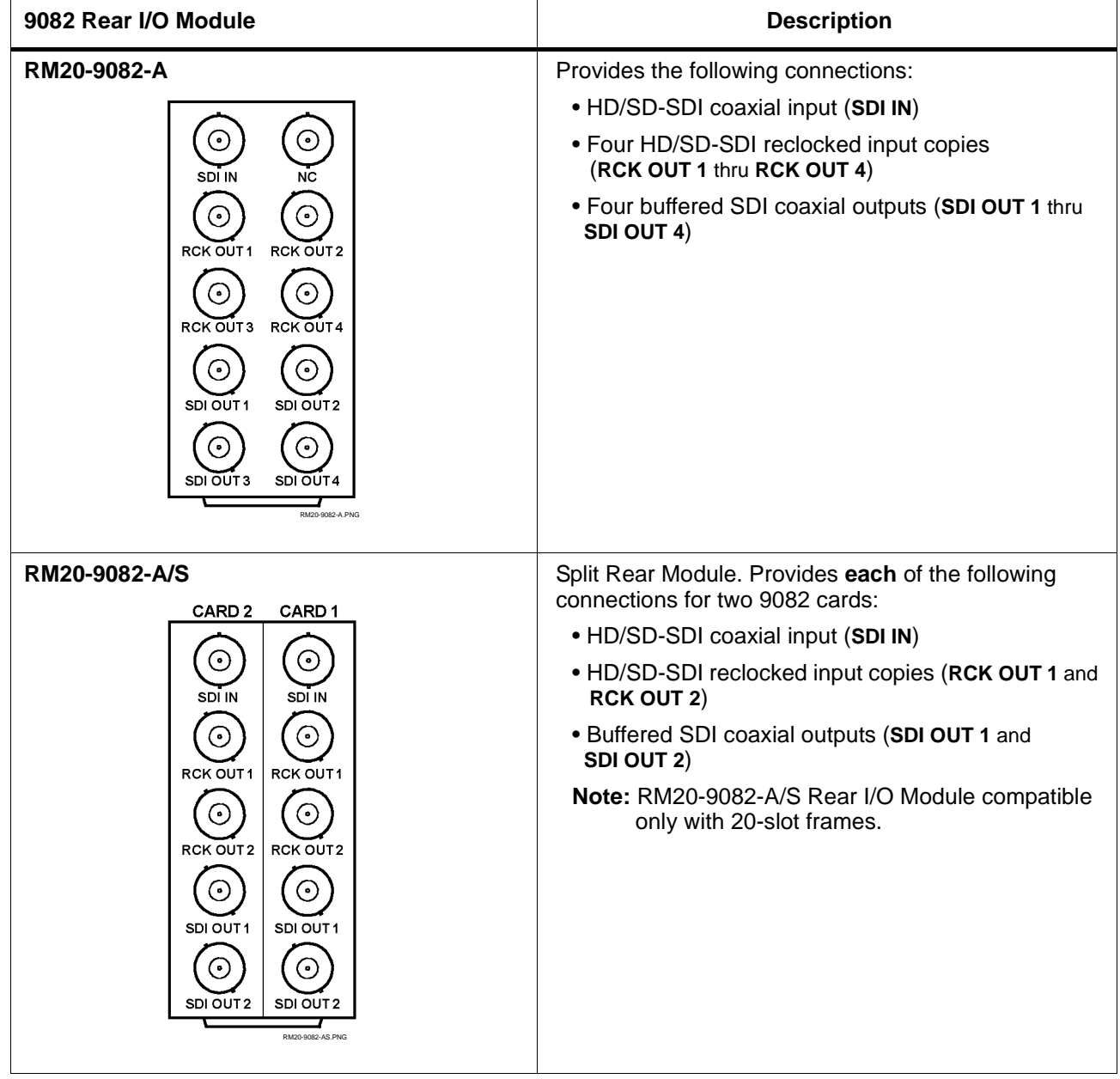

## <span id="page-25-0"></span>**Setting Up 9082 Network Remote Control**

Perform remote control setup in accordance with Cobalt® reference guide "Remote Control User Guide" (PN 9000RCS-RM).

**Note:** • If network remote control is to be used for the frame and the frame has not yet been set up for remote control, Cobalt® reference guide **Remote Control User Guide (PN 9000RCS-RM)** provides thorough information and step-by-step instructions for setting up network remote control of COMPASS™ cards using DashBoard™. (Cobalt® OGCP-9000 and OGCP-9000/CC Remote Control Panel product manuals have complete instructions for setting up remote control using a Remote Control Panel.)

> Download a copy of this guide by clicking on the **Support>Documents>Reference Guides** [link at www.cobaltdigital.com](http://www.cobaltdigital.com/reference-guides)  [and then select DashBoard Remote Control Setup Guide as a download, or](http://www.cobaltdigital.com/reference-guides)  [contact Cobalt](http://www.cobaltdigital.com/reference-guides)® as listed in [Contact Cobalt Digital Inc. \(p. 1-16\)](#page-19-1).

• If installing a card in a frame already equipped for, and connected to DashBoard™, no network setup is required for the card. The card will be discovered by DashBoard™ and be ready for use.

## *Chapter 3*

# <span id="page-26-3"></span>*Operating Instructions*

## <span id="page-26-1"></span><span id="page-26-0"></span>**Overview**

This chapter contains the following information:

If you are already familiar with using DashBoard or a Cobalt Remote Control Panel to control Cobalt cards, please skip to [9082](#page-34-0)  [Function Submenu List and](#page-34-0)  [Descriptions \(p. 3-9\)](#page-34-0).

- [Control and Display Descriptions \(p. 3-1\)](#page-26-2)
- [Accessing the 9082 Card via Remote Control \(p. 3-5\)](#page-30-0)
- [Checking 9082 Card Information \(p. 3-7\)](#page-32-0)
- [Ancillary Data Line Number Locations and Ranges \(p. 3-8\)](#page-33-0)
- [9082 Function Submenu List and Descriptions \(p. 3-9\)](#page-34-0)
- [Troubleshooting \(p. 3-22\)](#page-47-0)

## <span id="page-26-2"></span>**Control and Display Descriptions**

This section describes the user interface controls, indicators, and displays (both on-card and remote controls) for using the 9082 card. The 9082 functions can be accessed and controlled using any of the user interfaces described here.

The format in which the 9082 functional controls, indicators, and displays appear and are used varies depending on the user interface being used. Regardless of the user interface being used, access to the 9082 functions (and the controls, indicators, and displays related to a particular function) follows a general arrangement of Function Submenus under which related controls can be accessed (as described in [Function Submenu/Parameter Submenu](#page-27-0)  [Overview](#page-27-0) below).

**Note:** DashBoard™ and the Remote Control Panel provide greatly simplified user interfaces as compared to using the card edge controls. For this reason, **it is strongly recommended** that DashBoard™ or a Remote Control Panel be used for all card applications other than the most basic cases. Card edge control codes are not included in this manual. If card-edge control is to be used, obtain a copy of "Manual Supplement – Card-Edge Control Reference Master List and Instructions for Using Compass® Card-edge (Local) Control Codes" (989CEC-MS.pdf) at

**www.cobaltdigital.com>Support>Documents>Reference Guides**.

**Note:** When a setting is changed, settings displayed on DashBoard™ (or the Remote Control Panel) are the settings as effected by the 9082 card itself and reported back to the remote control; the value displayed at any time is the actual value as set on the card.

#### <span id="page-27-0"></span>**Function Submenu/Parameter Submenu Overview**

The functions and related parameters available on the 9082 card are organized into function **submenus**, which consist of parameter groups as shown below.

Figure 3-1 shows how the 9082 card and its submenus are organized, and also provides an overview of how navigation is performed between cards, function submenus, and parameters.

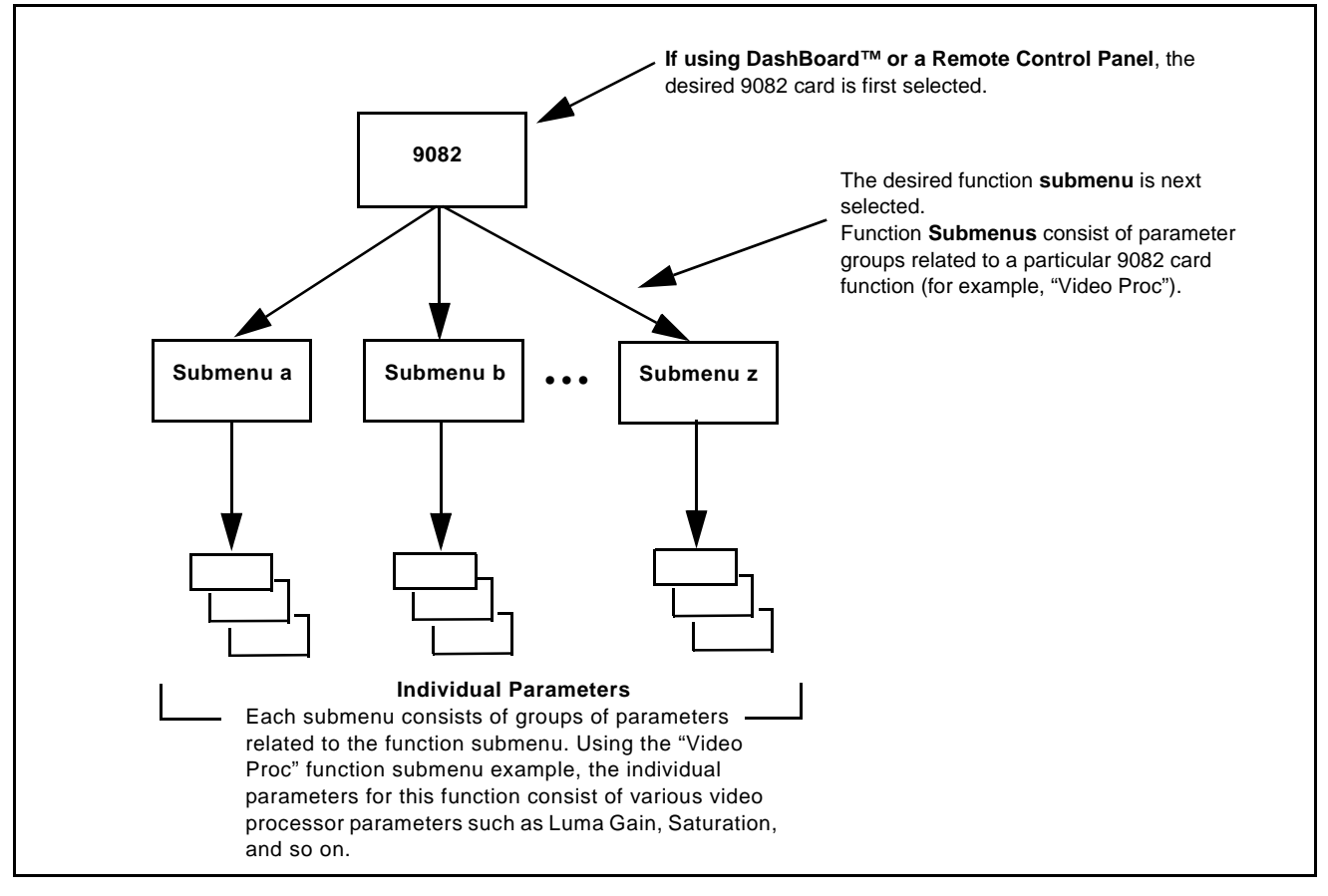

**Figure 3-1 Function Submenu/Parameter Submenu Overview**

#### <span id="page-28-0"></span>**DashBoard™ User Interface**

(See [Figure 3-2.](#page-28-1)) The 9082 function submenus are organized in DashBoard™ using tabs. When a tab is selected, each parametric control or selection list item associated with the function is displayed. Scalar (numeric) parametric values can then be adjusted as desired using the GUI slider controls. Items in a list can then be selected using GUI drop-down lists. (In this manner, the setting effected using controls and selection lists displayed in DashBoard™ are comparable to the submenu items accessed and committed using the 9082 card edge controls.

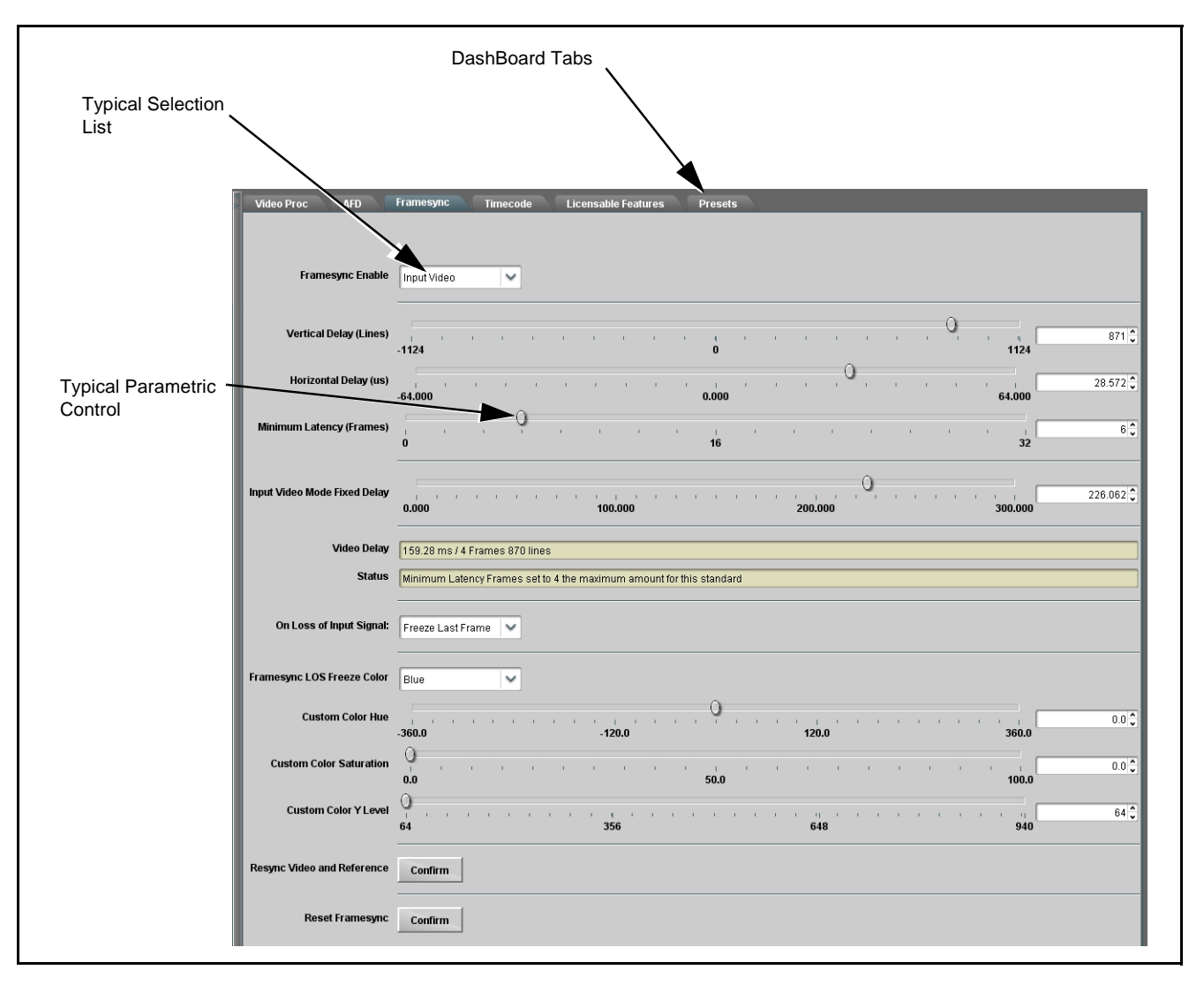

<span id="page-28-1"></span>**Figure 3-2 Typical DashBoard Tabs and Controls**

#### <span id="page-29-0"></span>**Cobalt® Remote Control Panel User Interfaces**

(See [Figure 3-3](#page-29-1).) Similar to the function submenu tabs using DashBoard™, the Remote Control Panels have a Select Submenu key that is used to display a list of function submenus. From this list, a control knob on the Control Panel is used to select a function from the list of displayed function submenu items.

When the desired function submenu is selected, each parametric control or selection list item associated with the function is displayed. Scalar (numeric) parametric values can then be adjusted as desired using the control knobs, which act like a potentiometer. Items in a list can then be selected using the control knobs which correspondingly act like a rotary switch. (In this manner, the setting effected using controls and selection lists displayed on the Control Panel are comparable to the submenu items accessed and committed using the 9082 card edge controls.)

[Figure 3-3](#page-29-1) shows accessing a function submenu and its parameters (in this example, "Video Proc") using the Control Panel as compared to using the card edge controls.

**Note:** Refer to "OGCP-9000 Remote Control Panel User Manual" (PN OGCP-9000-OM) or "OGCP-9000/CC Remote Control Panel User Manual" (PN OGCP-9000/CC-OM) for complete instructions on using the Control Panels.

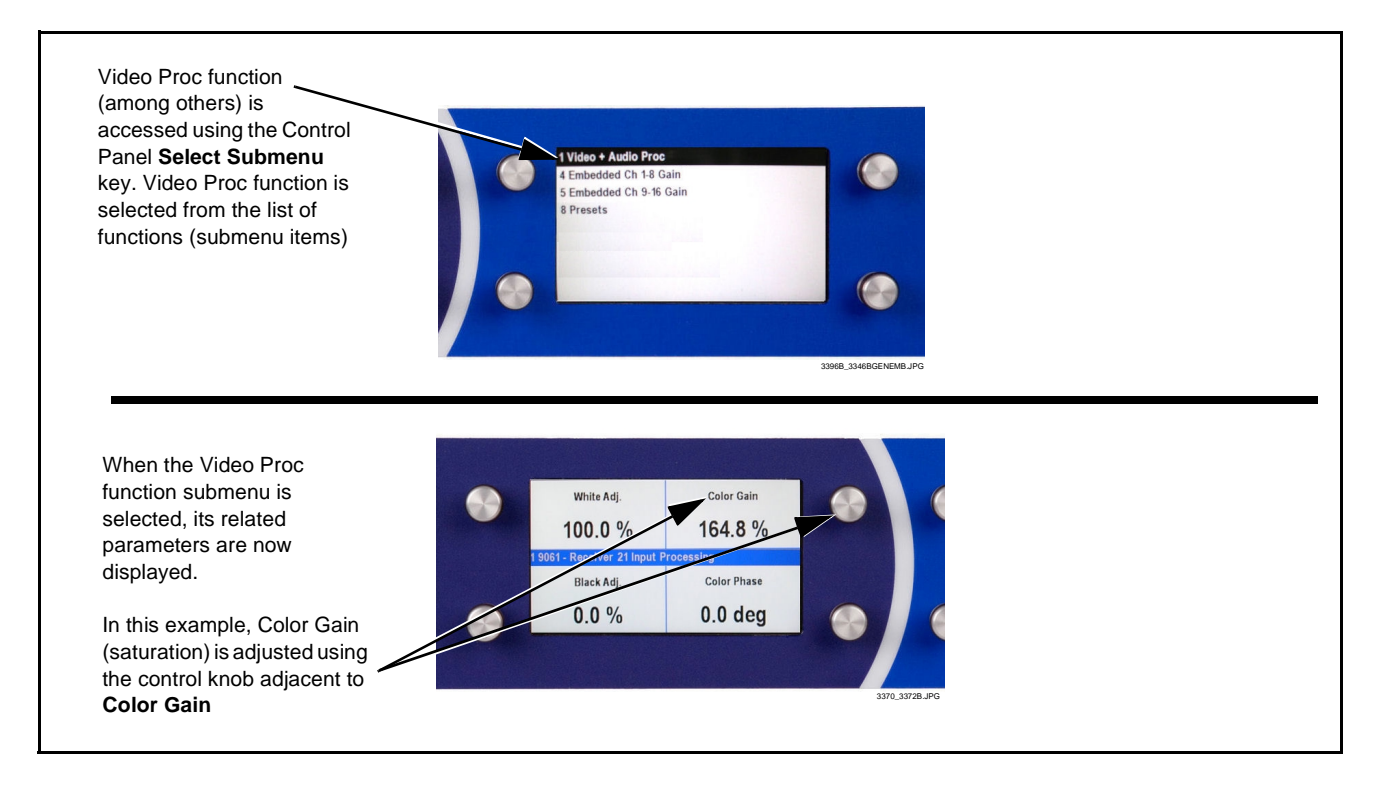

<span id="page-29-1"></span>**Figure 3-3 Remote Control Panel Setup of Example Video Proc Function Setup**

## <span id="page-30-0"></span>**Accessing the 9082 Card via Remote Control**

Access the 9082 card using DashBoard™ or Cobalt® Remote Control Panel as described below.

#### <span id="page-30-1"></span>**Accessing the 9082 Card Using DashBoard™**

- **1.** On the computer connected to the frame LAN, open DashBoard™.
- **2.** As shown below, in the left side Basic View Tree locate the Network Controller Card associated with the frame containing the 9082 card to be accessed (in this example, "MFC-8320-N SN: 00108053").

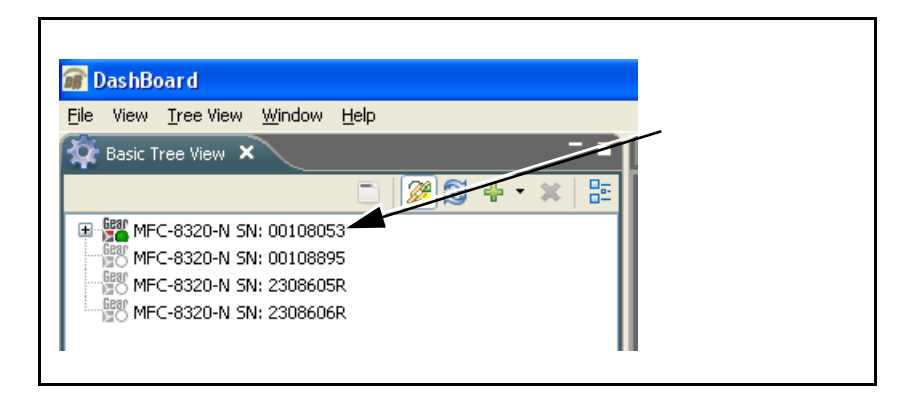

**3.** As shown below, expand the tree to access the cards within the frame. Click on the card to be accessed (in this example, "Slot 6: CDI-9082 RCVR21").

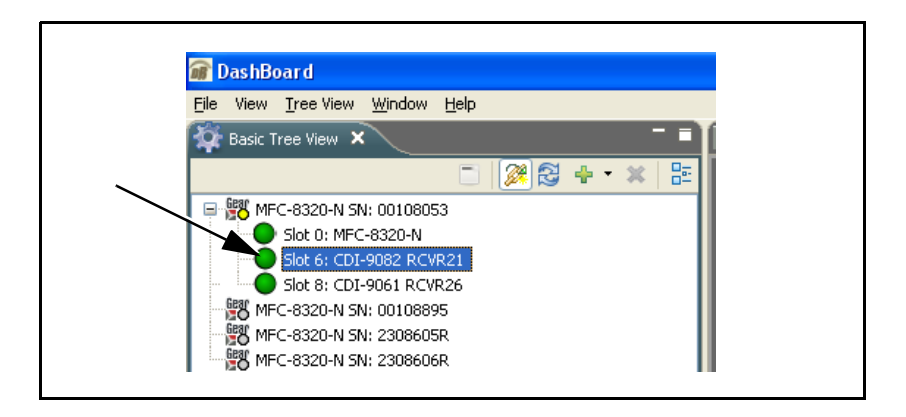

As shown on the next page, when the card is accessed in DashBoard™ its function submenu screen showing tabs for each function is displayed. (The particular submenu screen displayed is the previously displayed screen from the last time the card was accessed by DashBoard™).

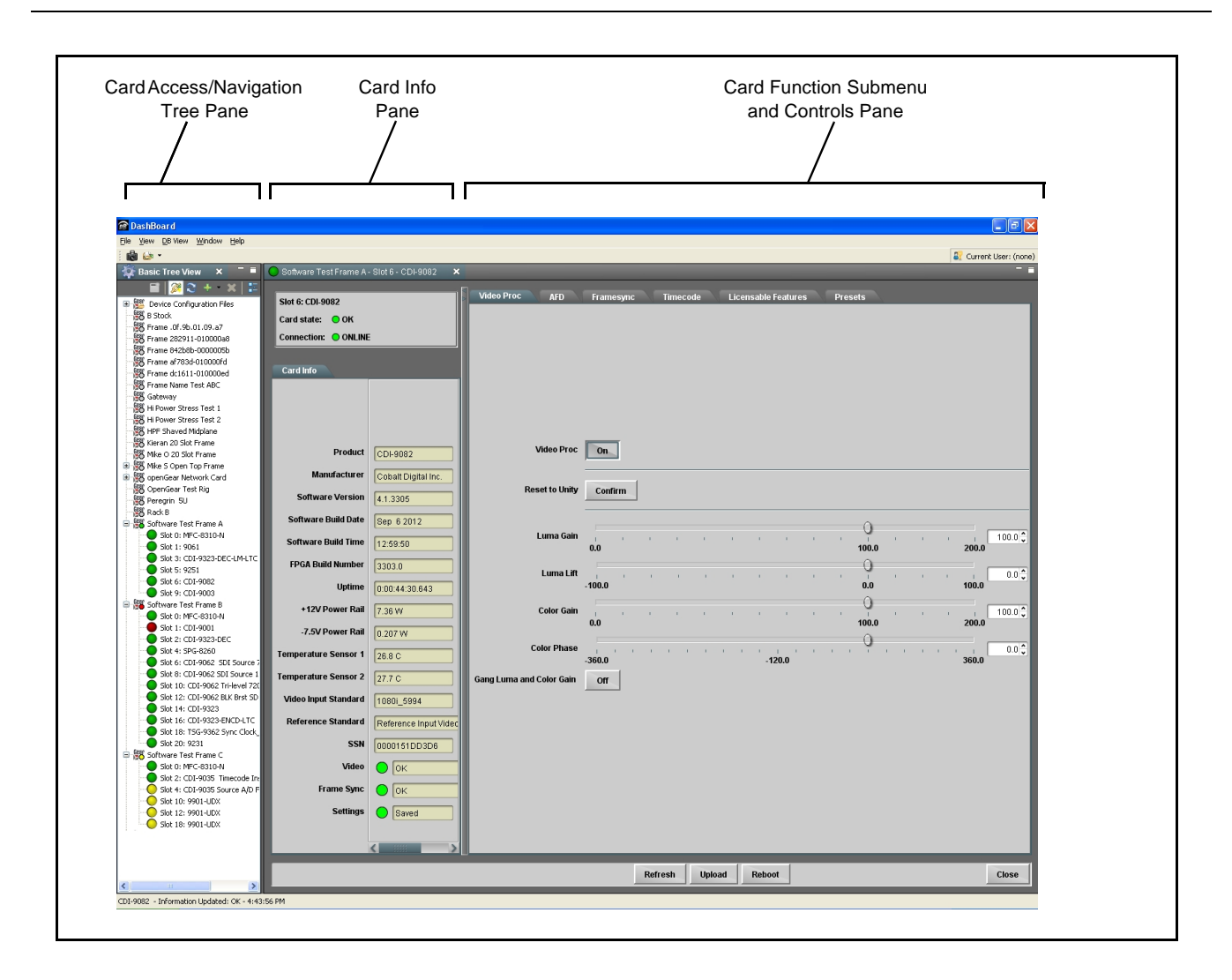

## <span id="page-31-0"></span>**Accessing the 9082 Card Using a Cobalt® Remote Control Panel**

Press the **Select Device** key and select a card as shown in the example below.

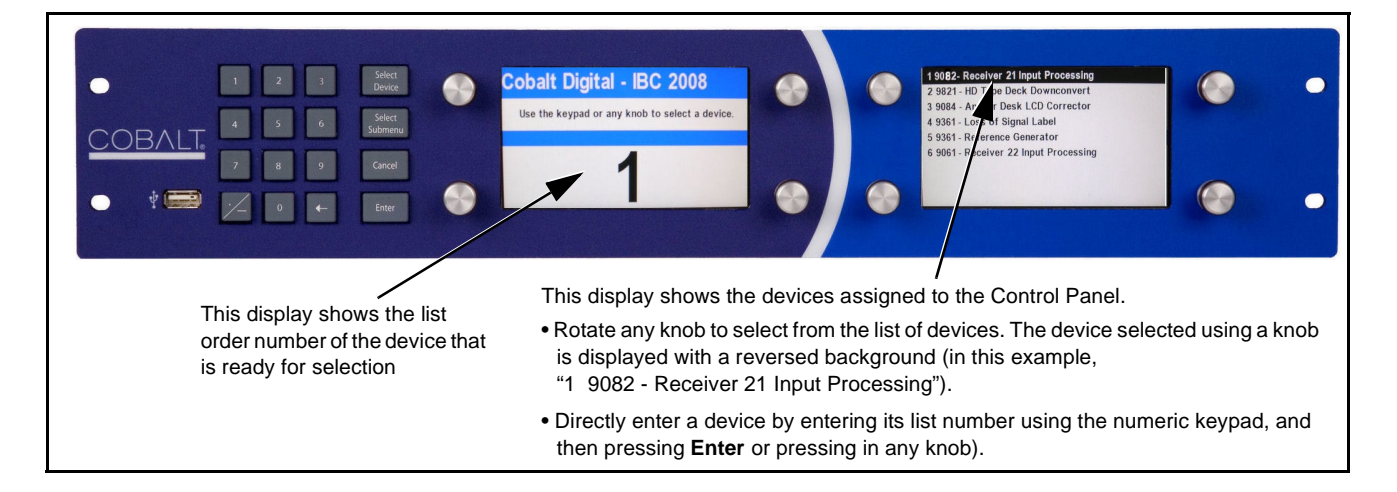

## <span id="page-32-1"></span><span id="page-32-0"></span>**Checking 9082 Card Information**

The operating status and software version the 9082 card can be checked using DashBoard™ or the card edge control user interface. [Figure 3-4](#page-32-2) shows and describes the 9082 card information screen using DashBoard™ and accessing card information using the card edge control user interface.

**Note:** Proper operating status in DashBoard™ is denoted by green icons for the status indicators shown in [Figure 3-4.](#page-32-2) Yellow or red icons respectively indicate an alert or failure condition. Refer to [Troubleshooting \(p. 3-22\)](#page-47-0) for corrective action.

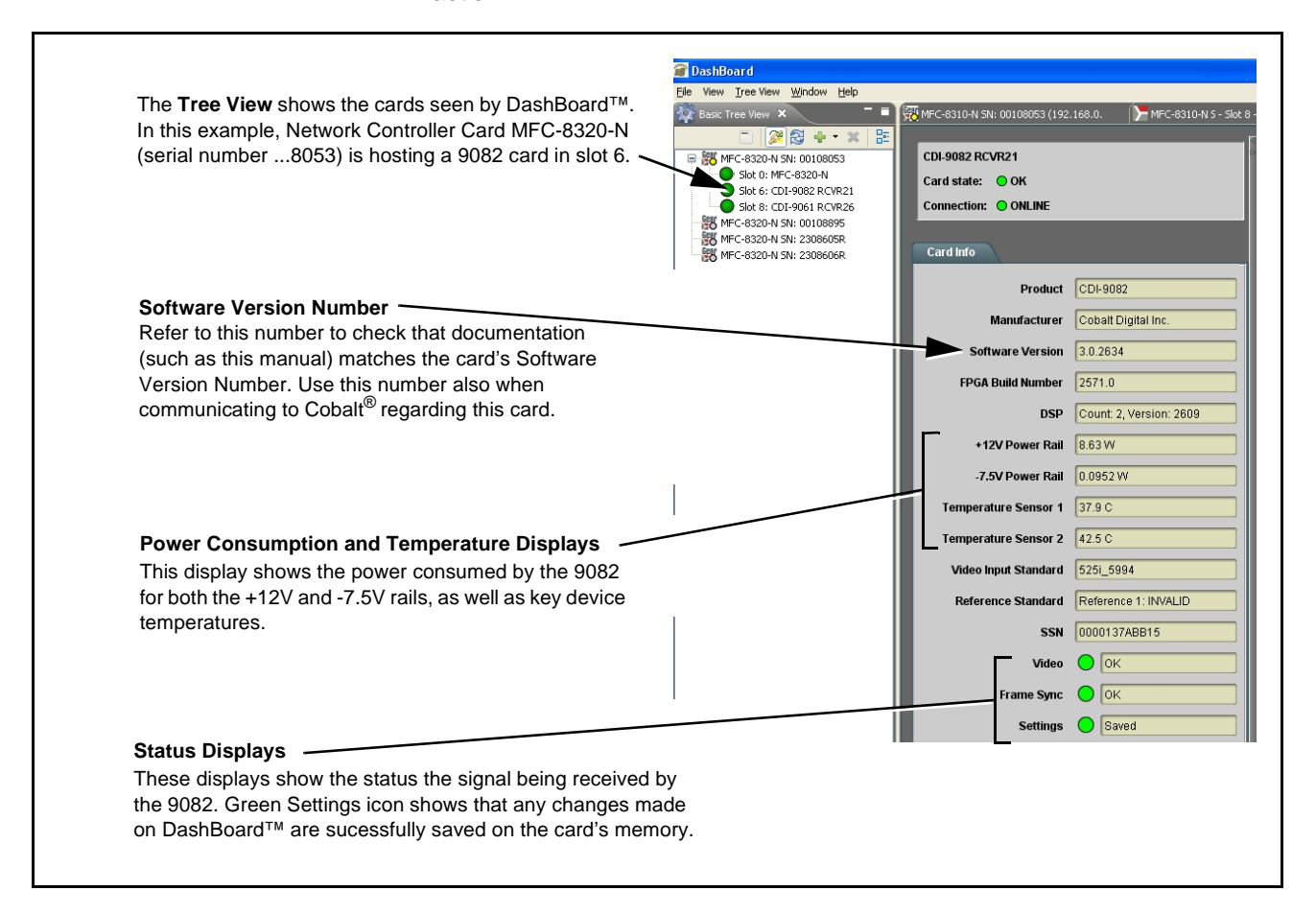

<span id="page-32-2"></span>**Figure 3-4 9082 Card Info Utility**

## <span id="page-33-0"></span>**Ancillary Data Line Number Locations and Ranges**

Table 3-1 lists typical default output video VANC line number locations for various ancillary data items that may be passed or handled by the card.

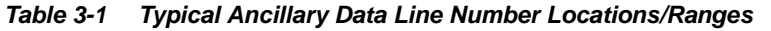

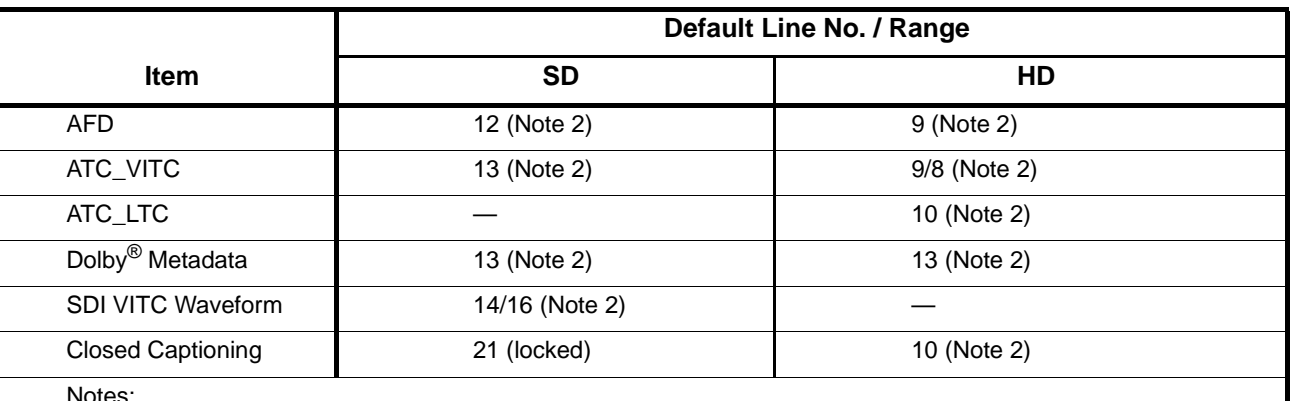

Notes:

1. The card does not check for conflicts on a given line number. Make certain the selected line is available and carrying no other data.

2. While range indicated by drop-down list on GUI may allow a particular range of choices, the actual range is automatically clamped (limited) to certain ranges to prevent inadvertent conflict with active picture area depending on video format. Limiting ranges for various output formats are as follows:

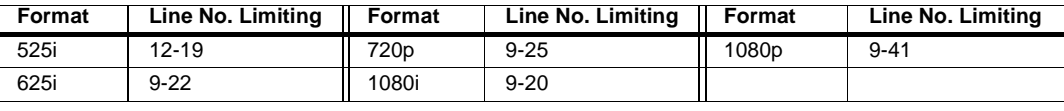

Because line number allocation is not standardized for all ancillary items, consideration should be given to all items when performing set-ups. Figure 3-5 shows an example of improper and corrected VANC allocation within an HD-SDI stream.

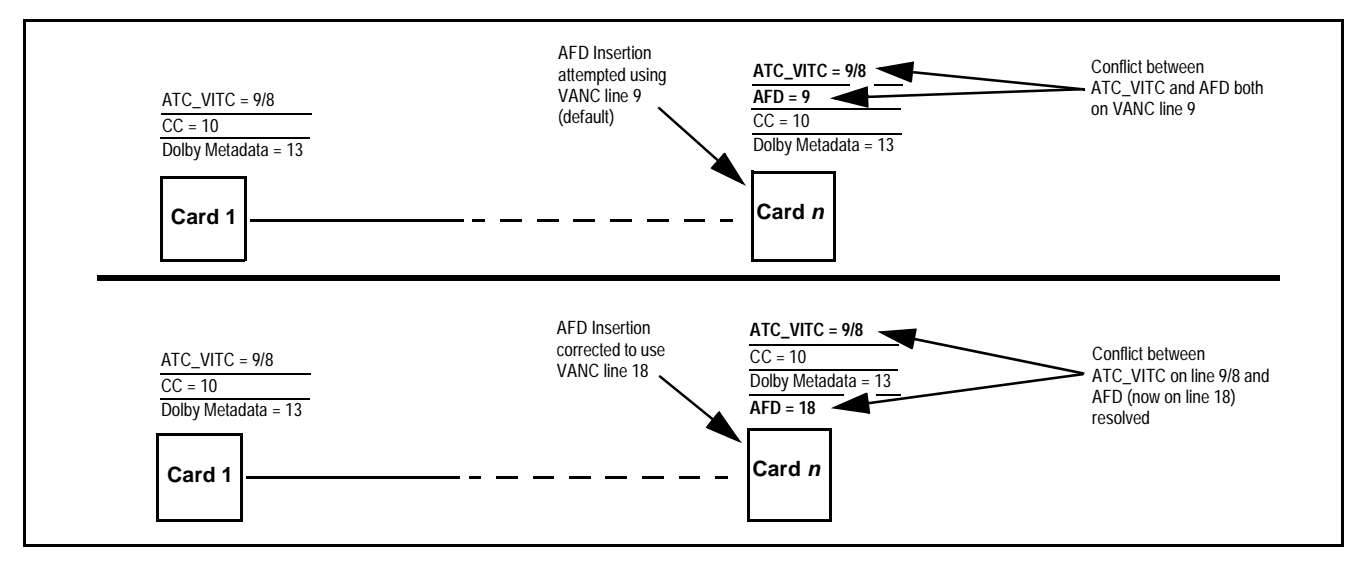

**Figure 3-5 Example VANC Line Number Allocation Conflict and Resolution**

## <span id="page-34-0"></span>**9082 Function Submenu List and Descriptions**

[Table 3-2](#page-35-1) individually lists and describes each 9082 function submenu and its related list selections, controls, and parameters. Where helpful, examples showing usage of a function are also provided. [Table 3-2](#page-35-1) is primarily based upon using DashBoard™ to access each function and its corresponding submenus and parameters.

**Note:** All numeric (scalar) parameters displayed on DashBoard™ can be changed using the slider controls,  $\Box$  arrows, or by numeric keypad entry in the corresponding numeric field. (When using numeric keypad entry, add a return after the entry to commit the entry.)

The table below provides a quick-reference to the page numbers where each function submenu item can be found.

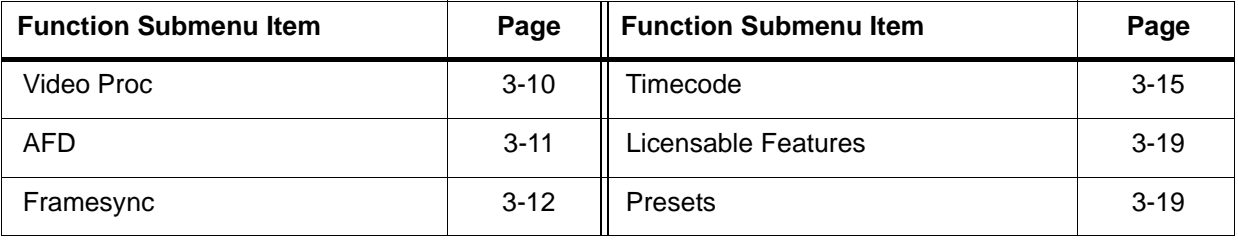

<span id="page-35-1"></span>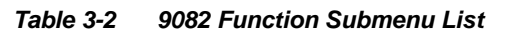

<span id="page-35-0"></span>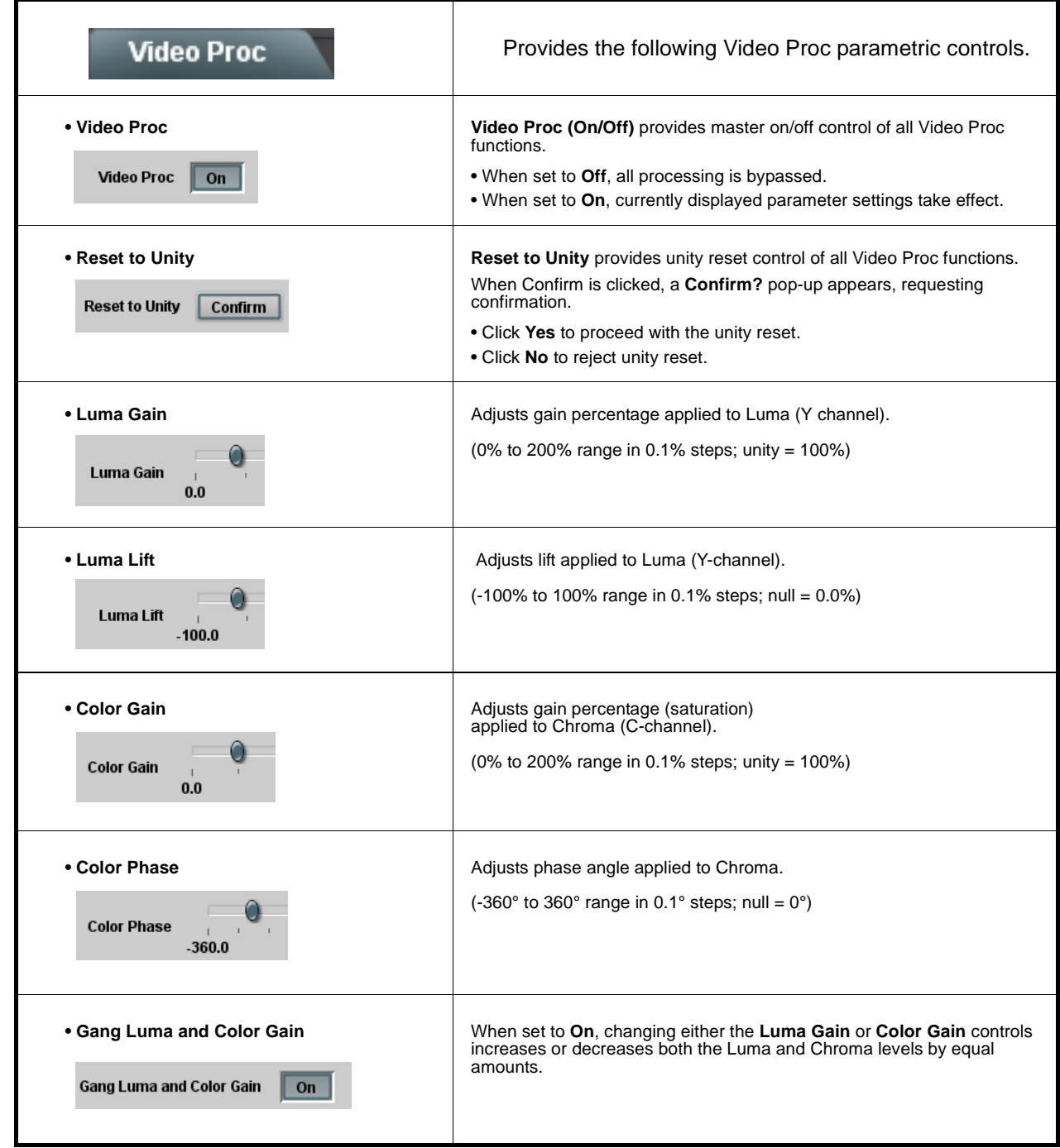

<span id="page-36-0"></span>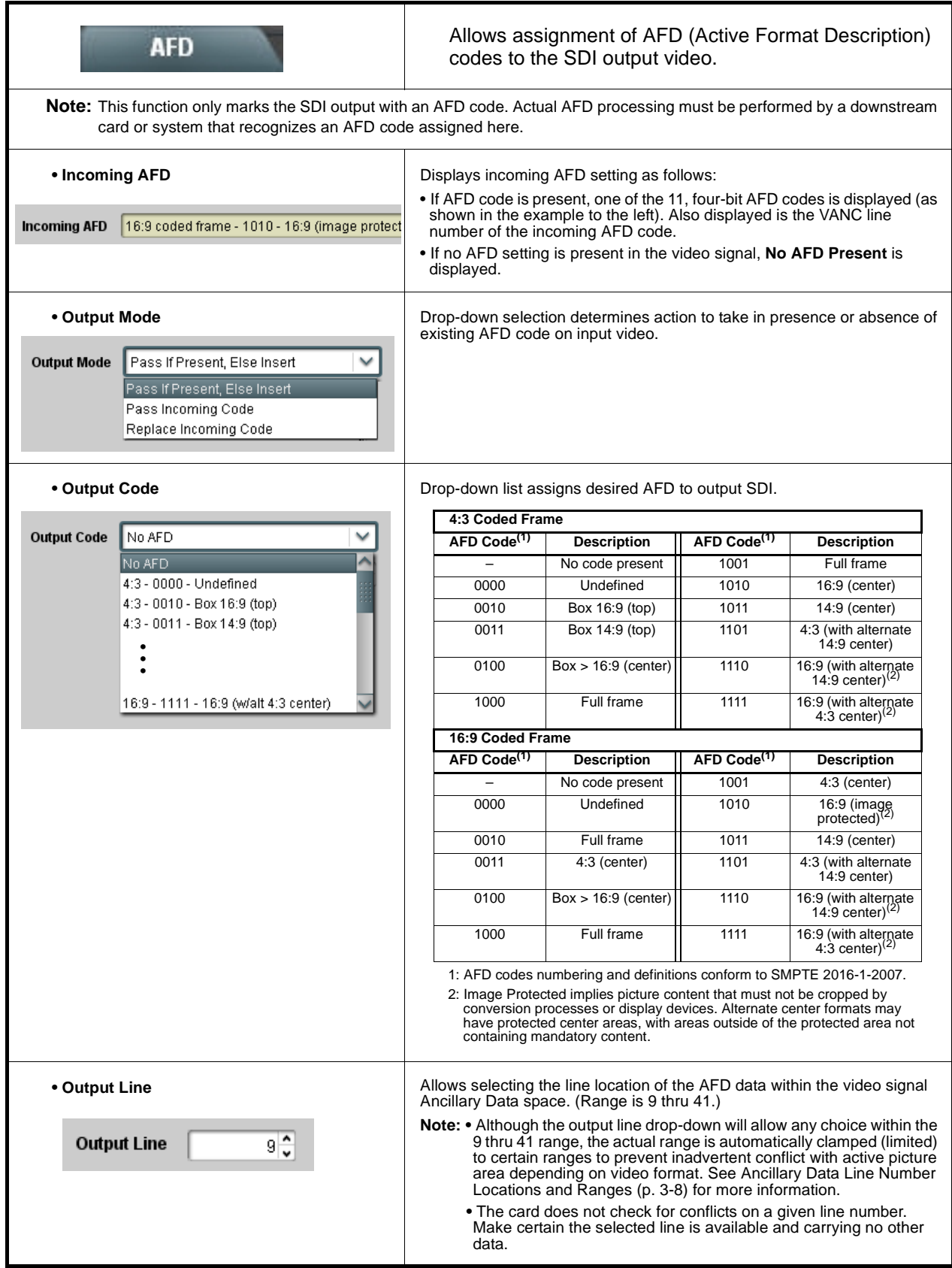

<span id="page-37-0"></span>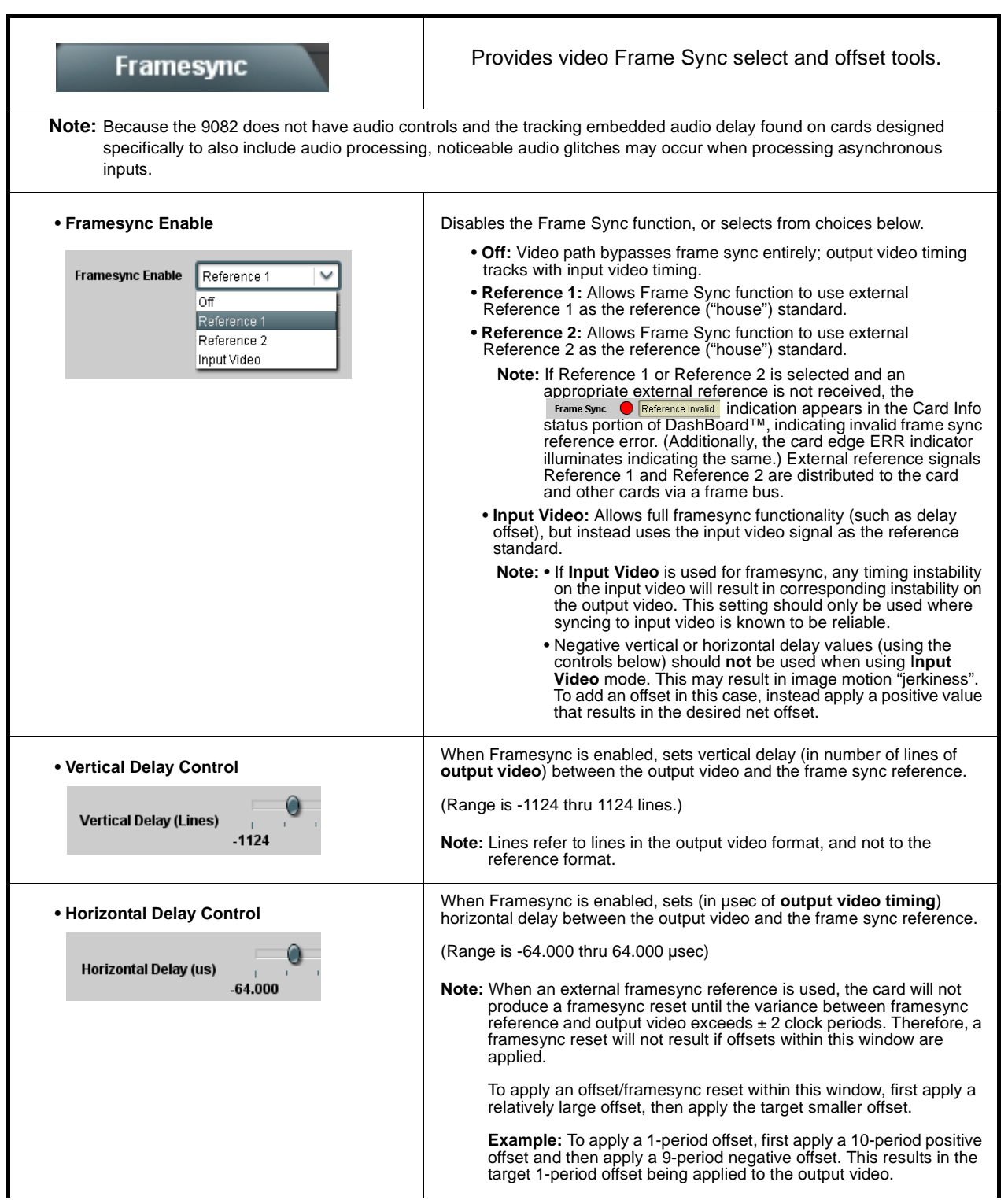

<span id="page-38-0"></span>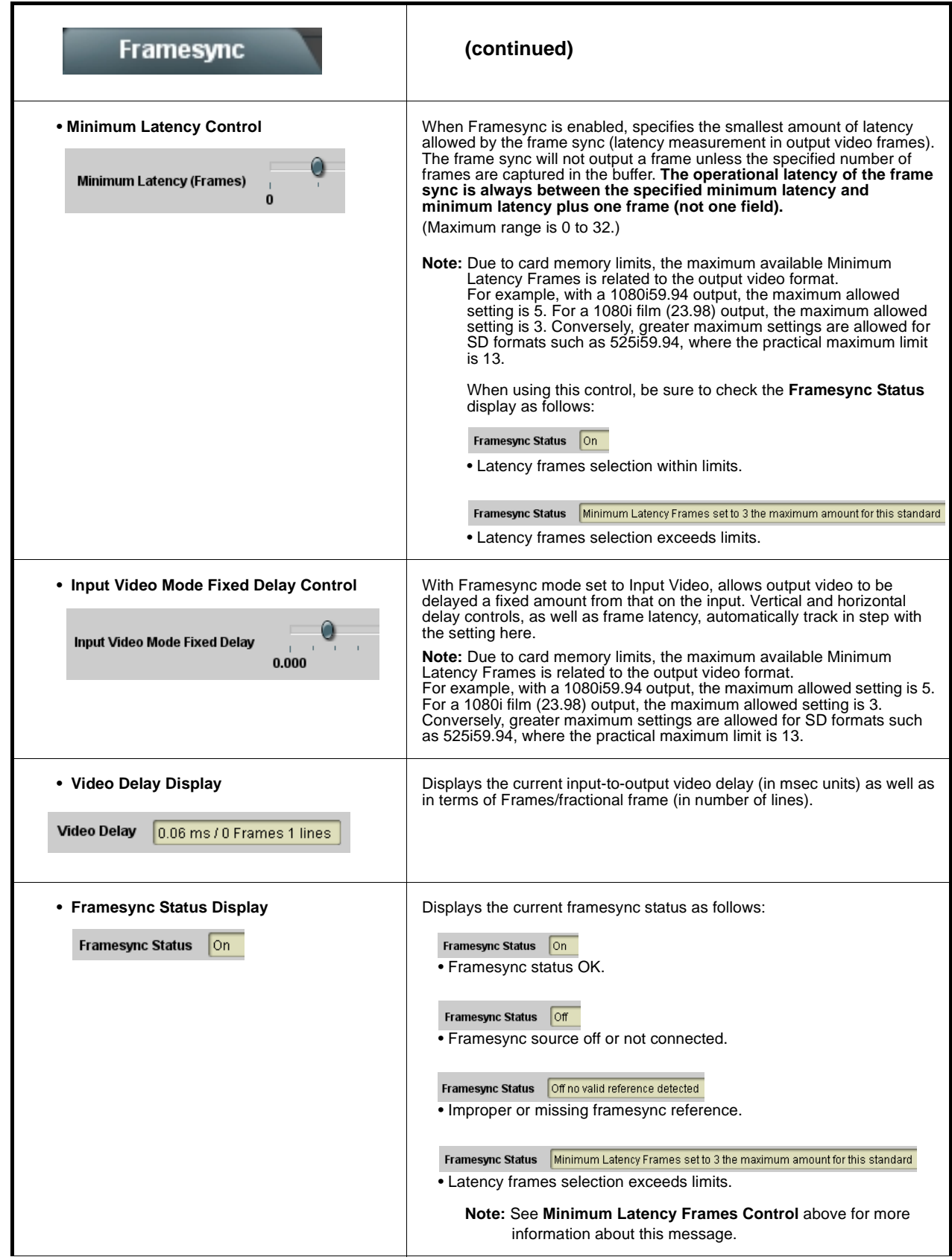

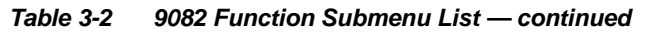

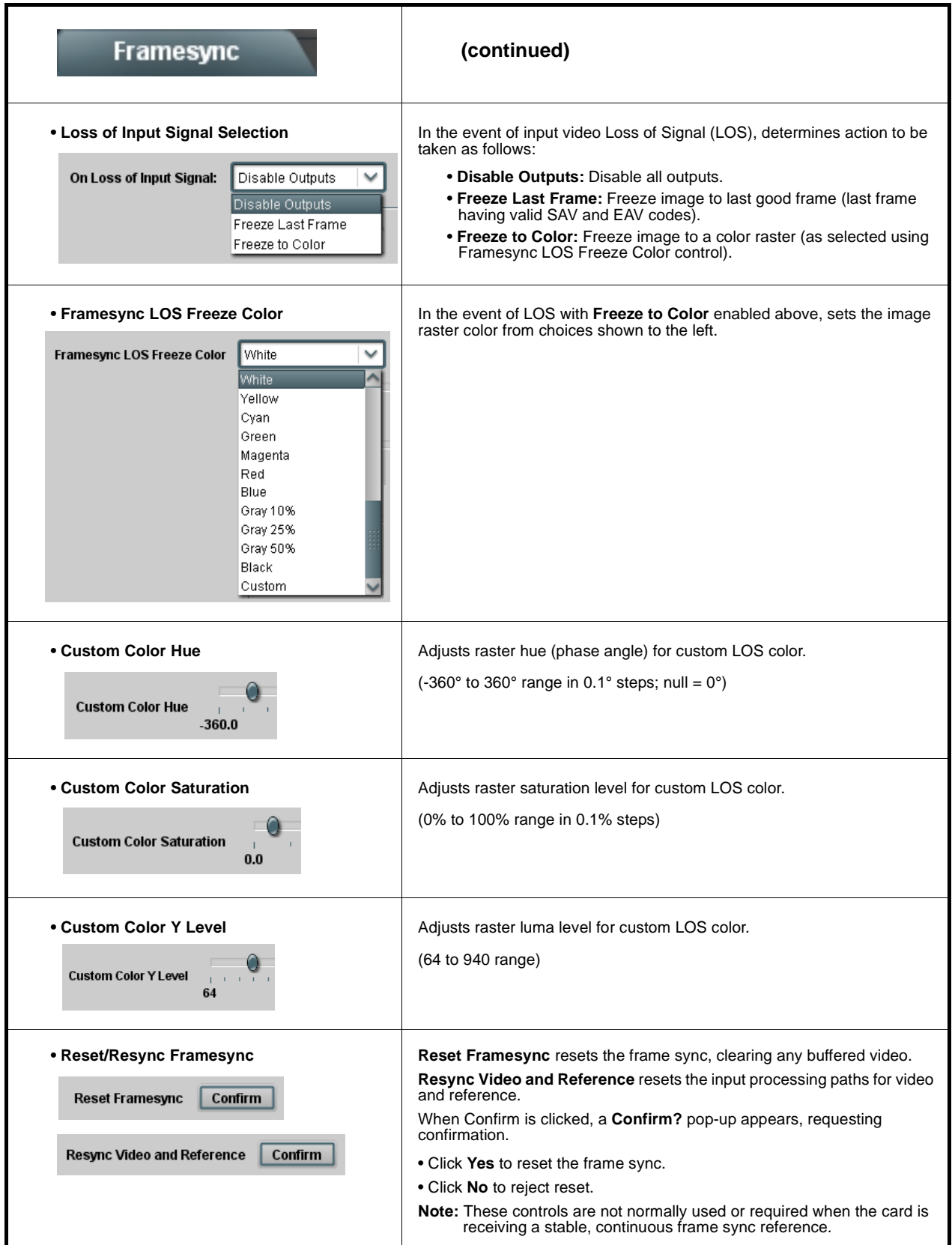

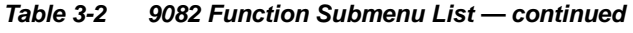

<span id="page-40-0"></span>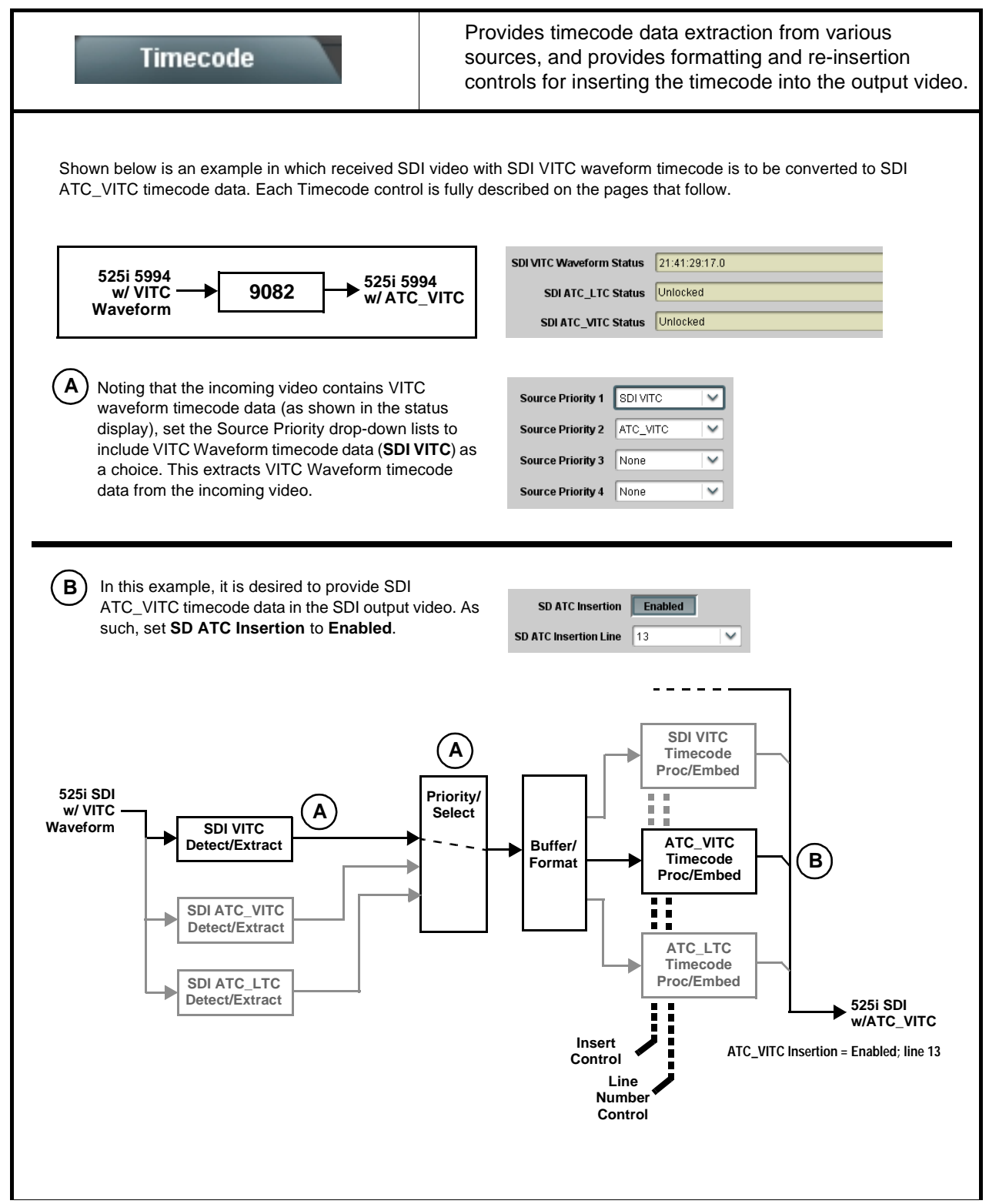

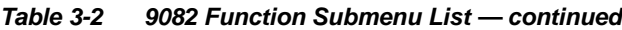

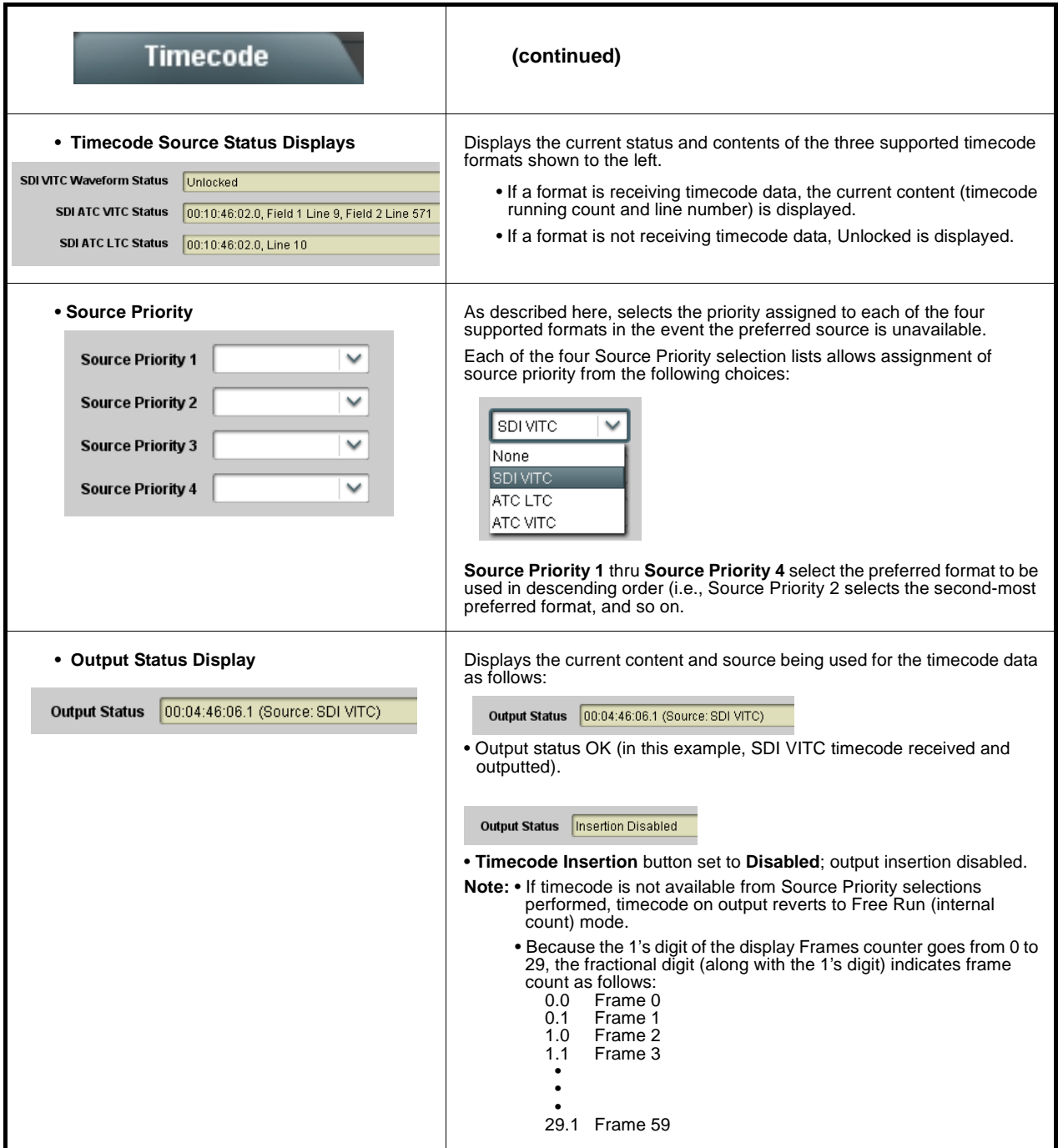

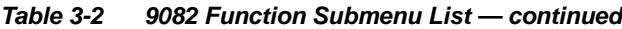

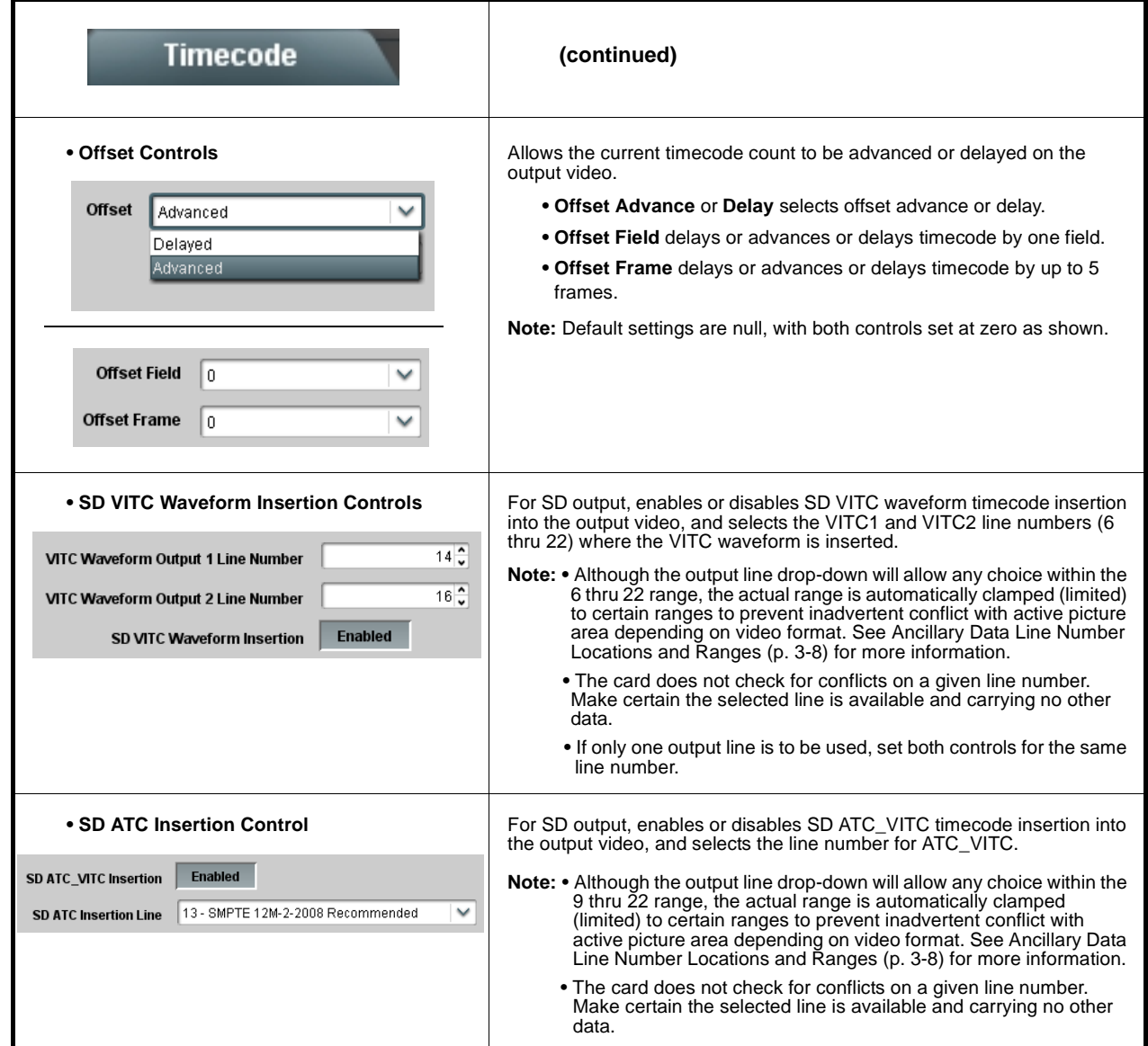

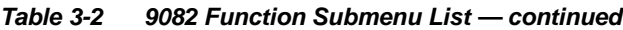

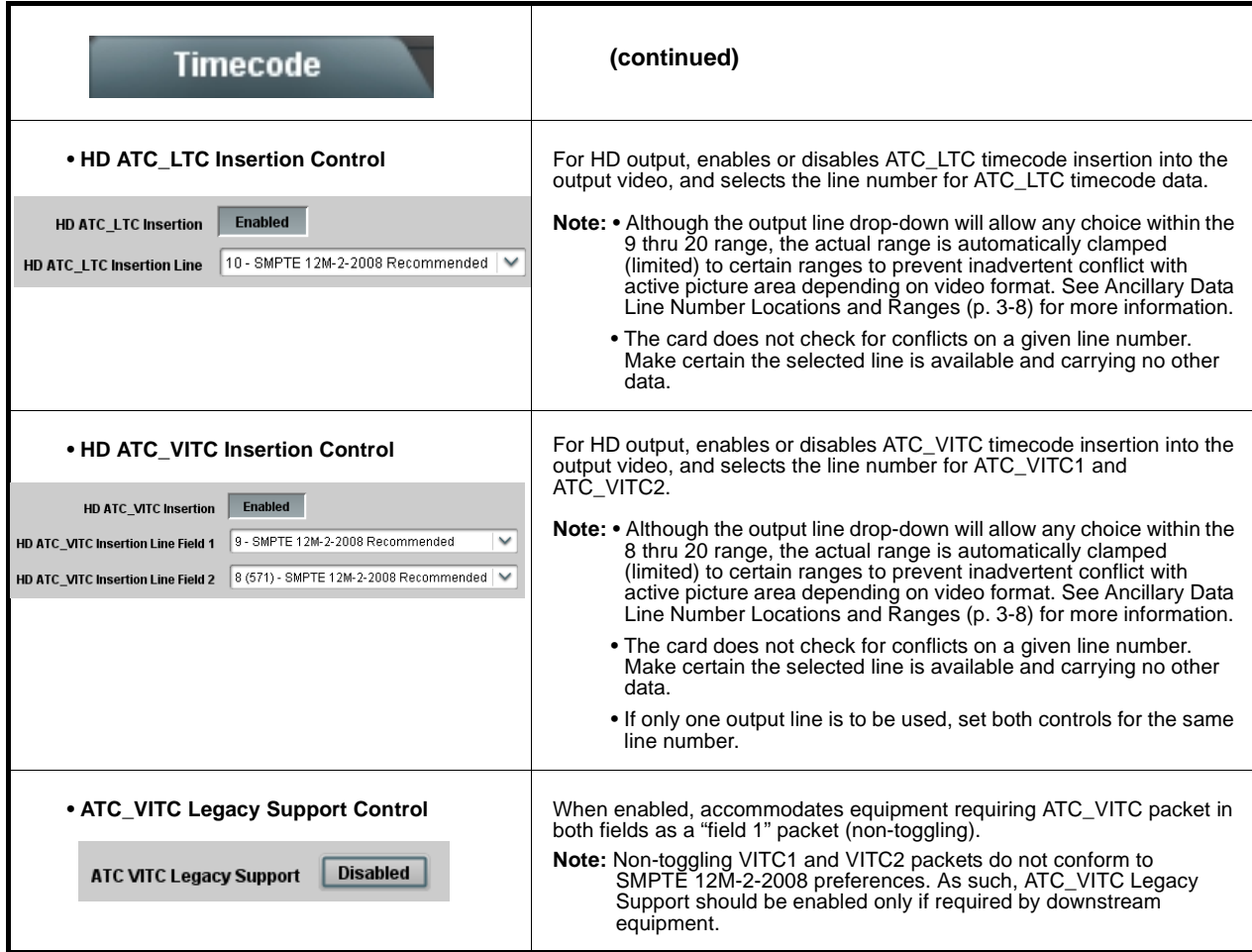

<span id="page-44-1"></span><span id="page-44-0"></span>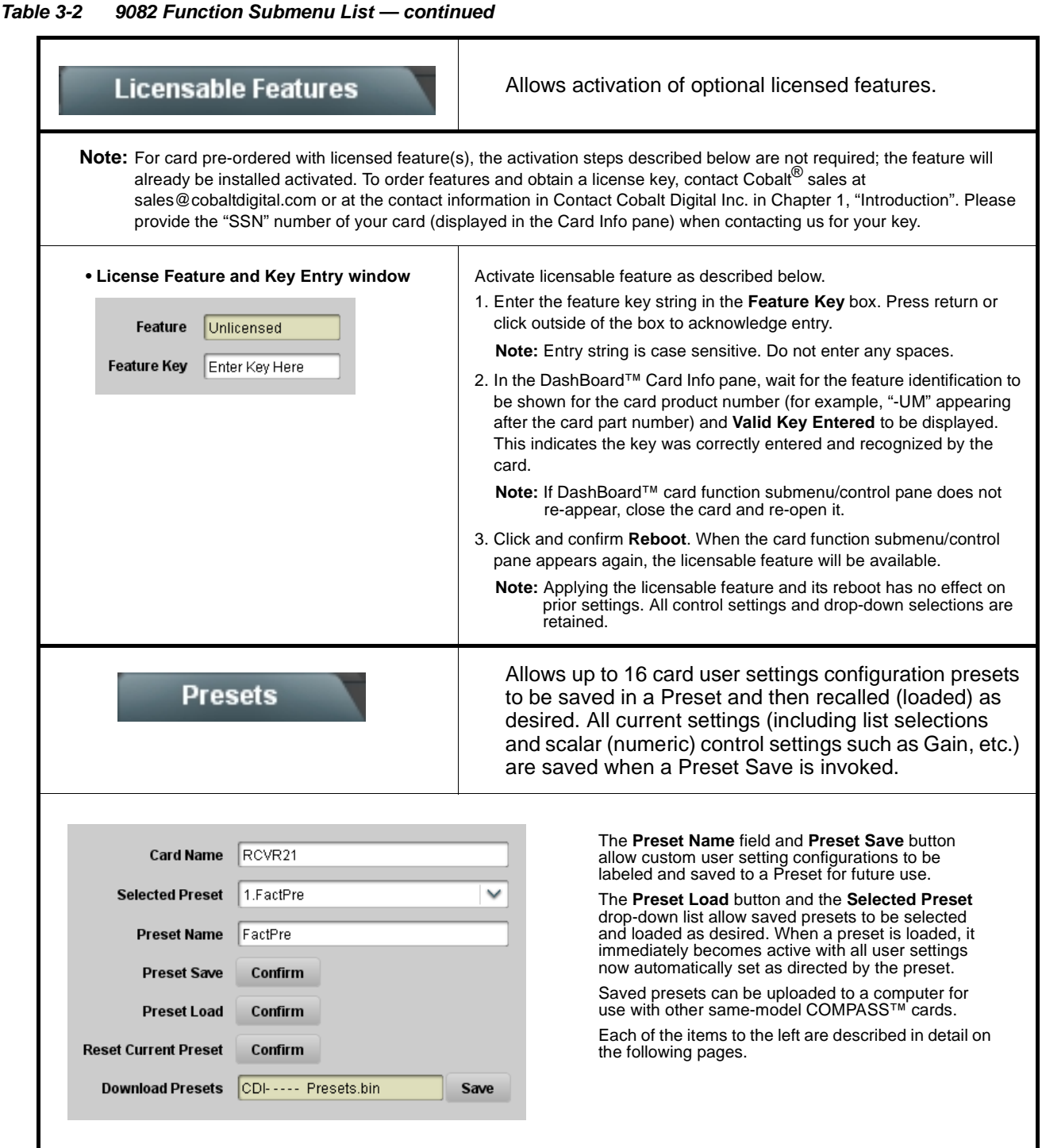

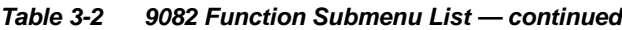

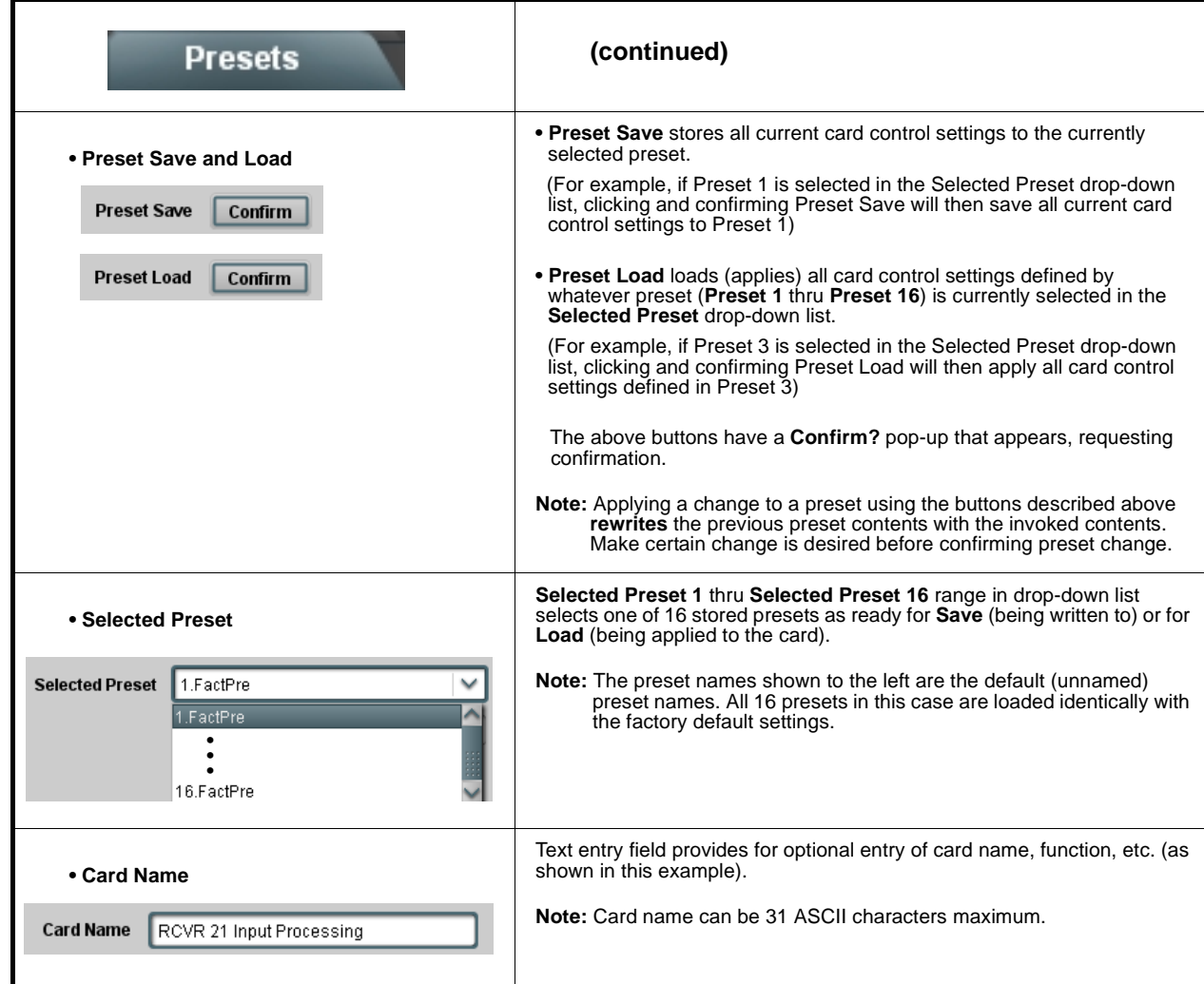

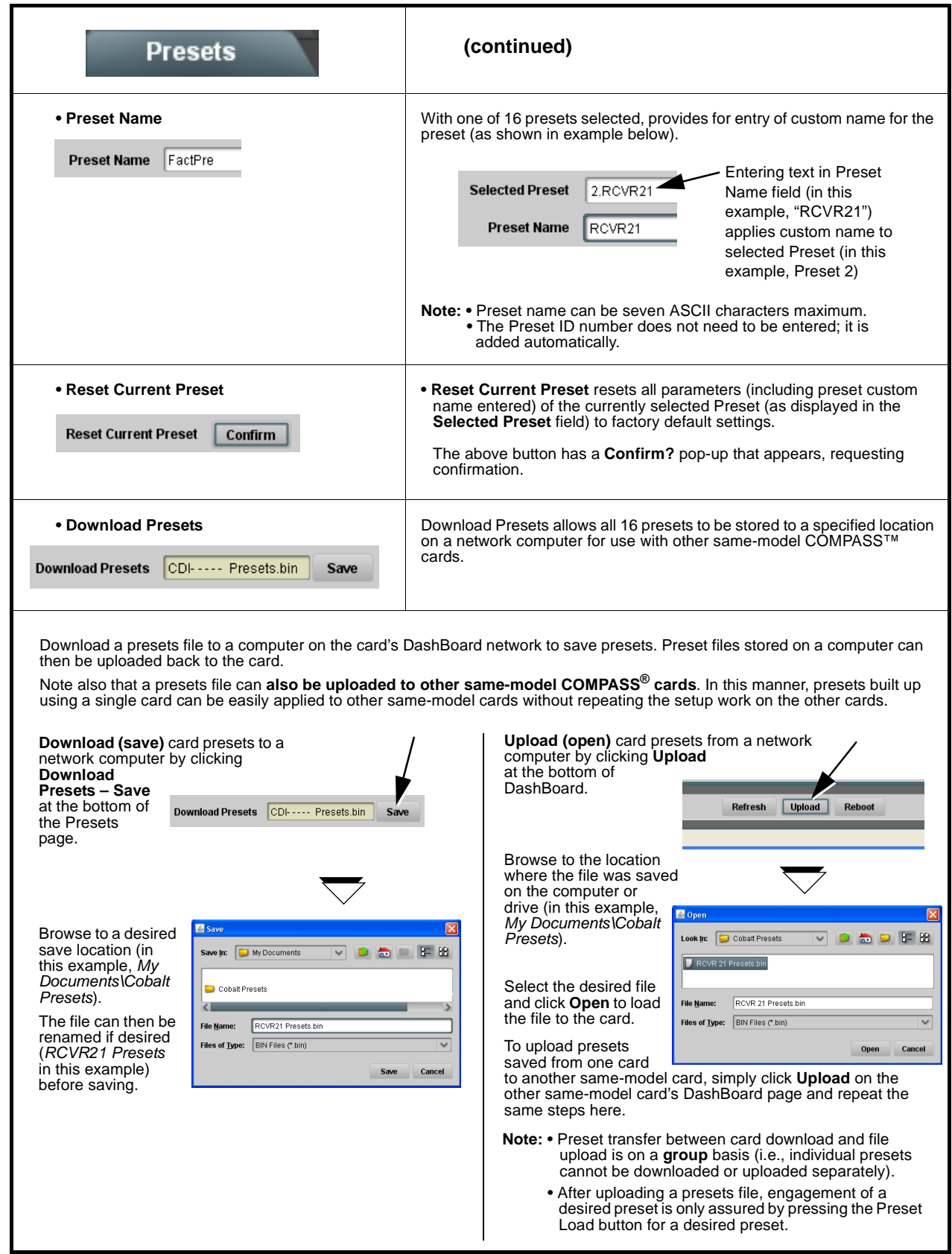

## <span id="page-47-0"></span>**Troubleshooting**

This section provides general troubleshooting information and specific symptom/corrective action for the 9082 card and its remote control interface. The 9082 card requires no periodic maintenance in its normal operation; if any error indication (as described in this section) occurs, use this section to correct the condition.

#### <span id="page-47-1"></span>**Error and Failure Indicator Overview**

The 9082 card itself and its remote control systems all (to varying degrees) provide error and failure indications. Depending on how the 9082 card is being used (i.e, standalone or network controlled through DashBoard™ or a Remote Control Panel), check all available indications in the event of an error or failure condition.

The various 9082 card and remote control error and failure indicators are individually described below.

- **Note:** The descriptions below provide general information for the various status and error indicators. For specific failures, also use the appropriate subsection listed below.
	- [Basic Troubleshooting Checks \(p. 3-26\)](#page-51-0)
	- [9082 Processing Error Troubleshooting \(p. 3-27\)](#page-52-0)
	- [Troubleshooting Network/Remote Control Errors \(p. 3-28\)](#page-53-0)

#### **9082 Card Edge Status/Error Indicators and Display**

[Figure 3-6](#page-48-0) shows and describes the 9082 card edge status indicators and display. These indicators and the display show status and error conditions relating to the card itself and remote (network) communications (where applicable). Because these indicators are part of the card itself and require no external interface, the indicators are particularly useful in the event of communications problems with external devices such as network remote control devices.

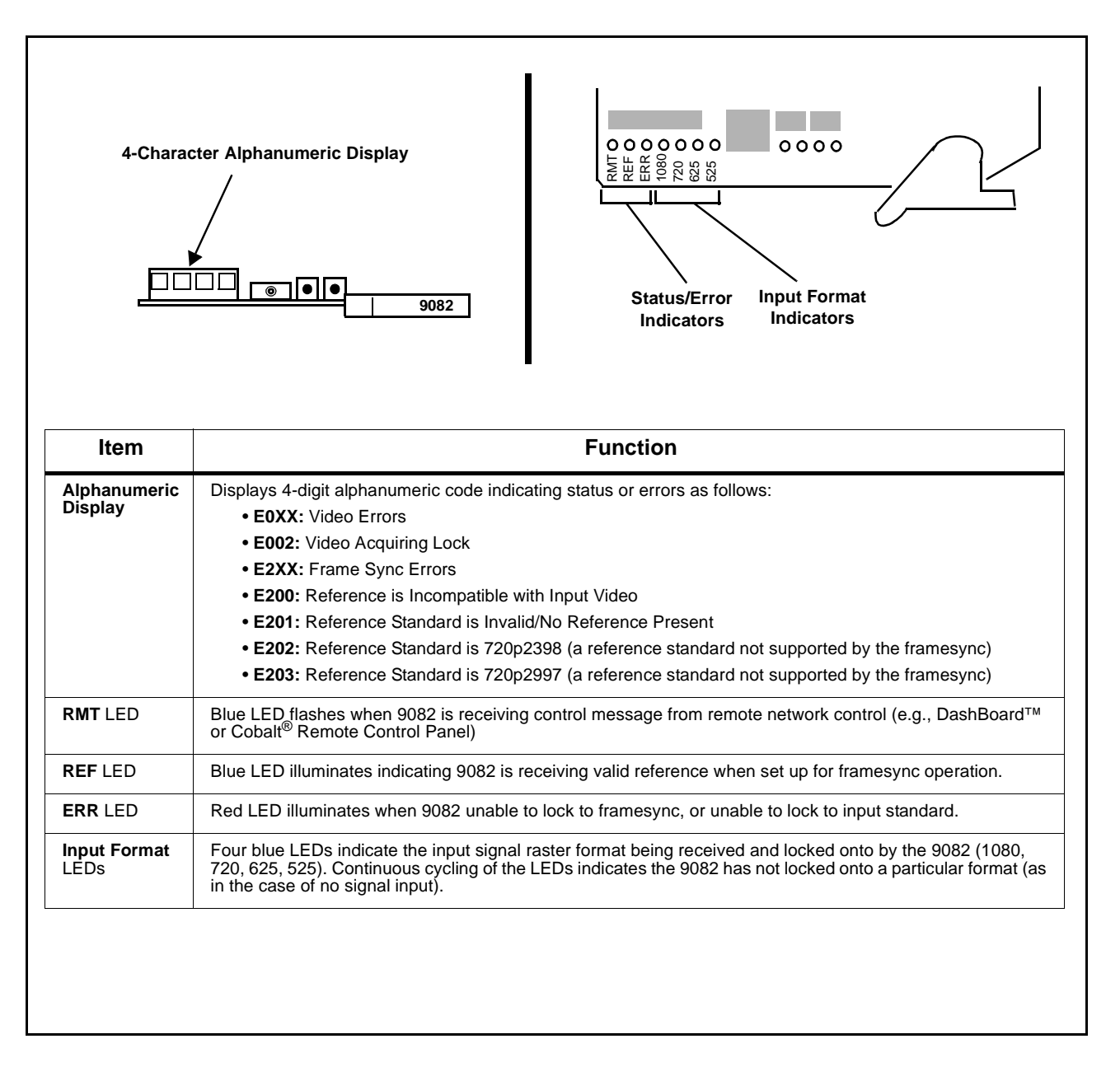

#### <span id="page-48-0"></span>**Figure 3-6 9082 Card Edge Status Indicators and Display**

#### **DashBoard™ Status/Error Indicators and Displays**

[Figure 3-7](#page-49-0) shows and describes the DashBoard™ status indicators and displays. These indicator icons and displays show status and error conditions relating to the 9082 card itself and remote (network) communications.

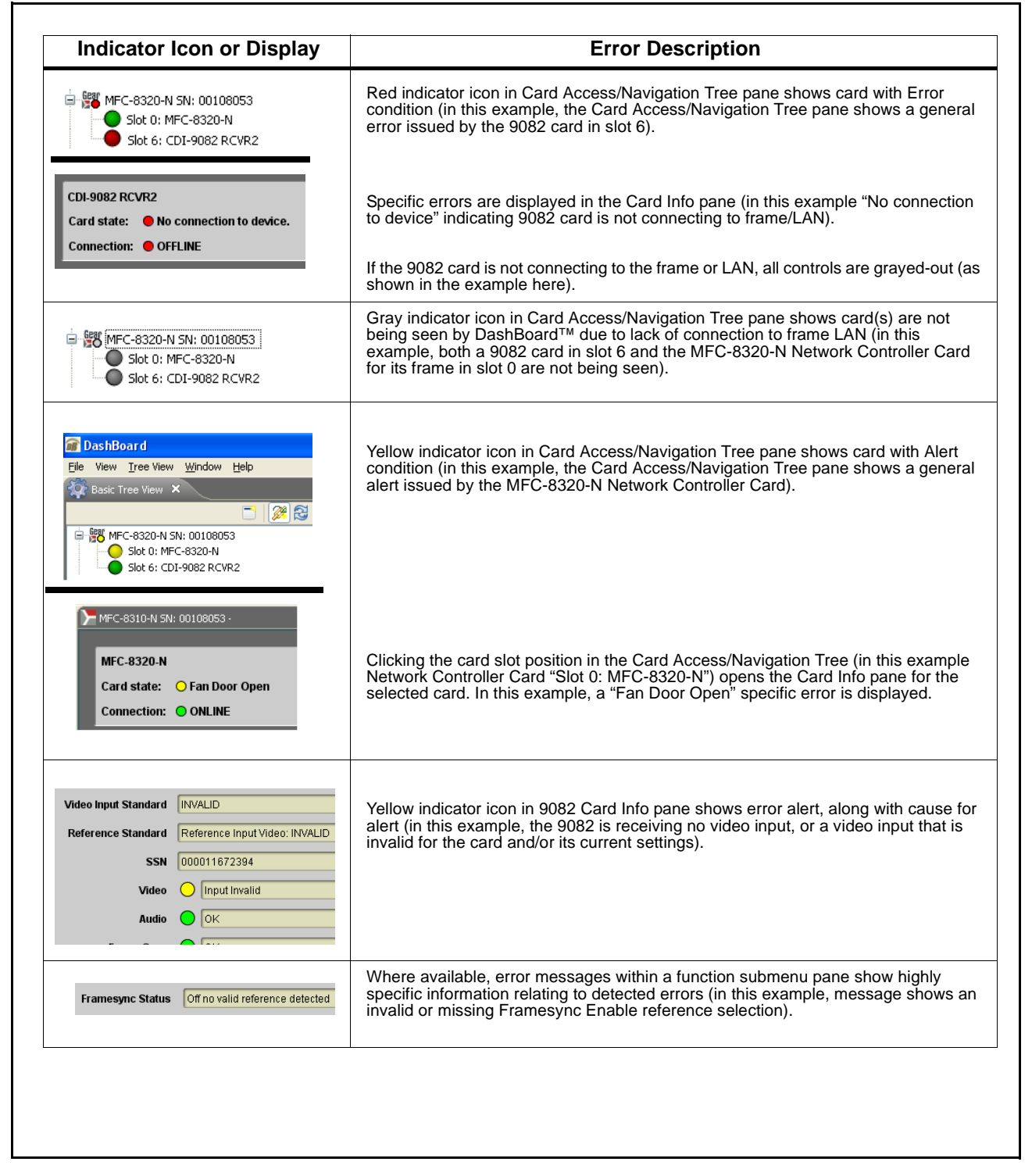

<span id="page-49-0"></span>**Figure 3-7 DashBoard™ Status Indicator Icons and Displays**

Access Card Info panes for specific cards by clicking the card slot position in the Card Access/Navigation Tree pane (as shown in the example in [Figure](#page-50-0)  [3-8\)](#page-50-0).

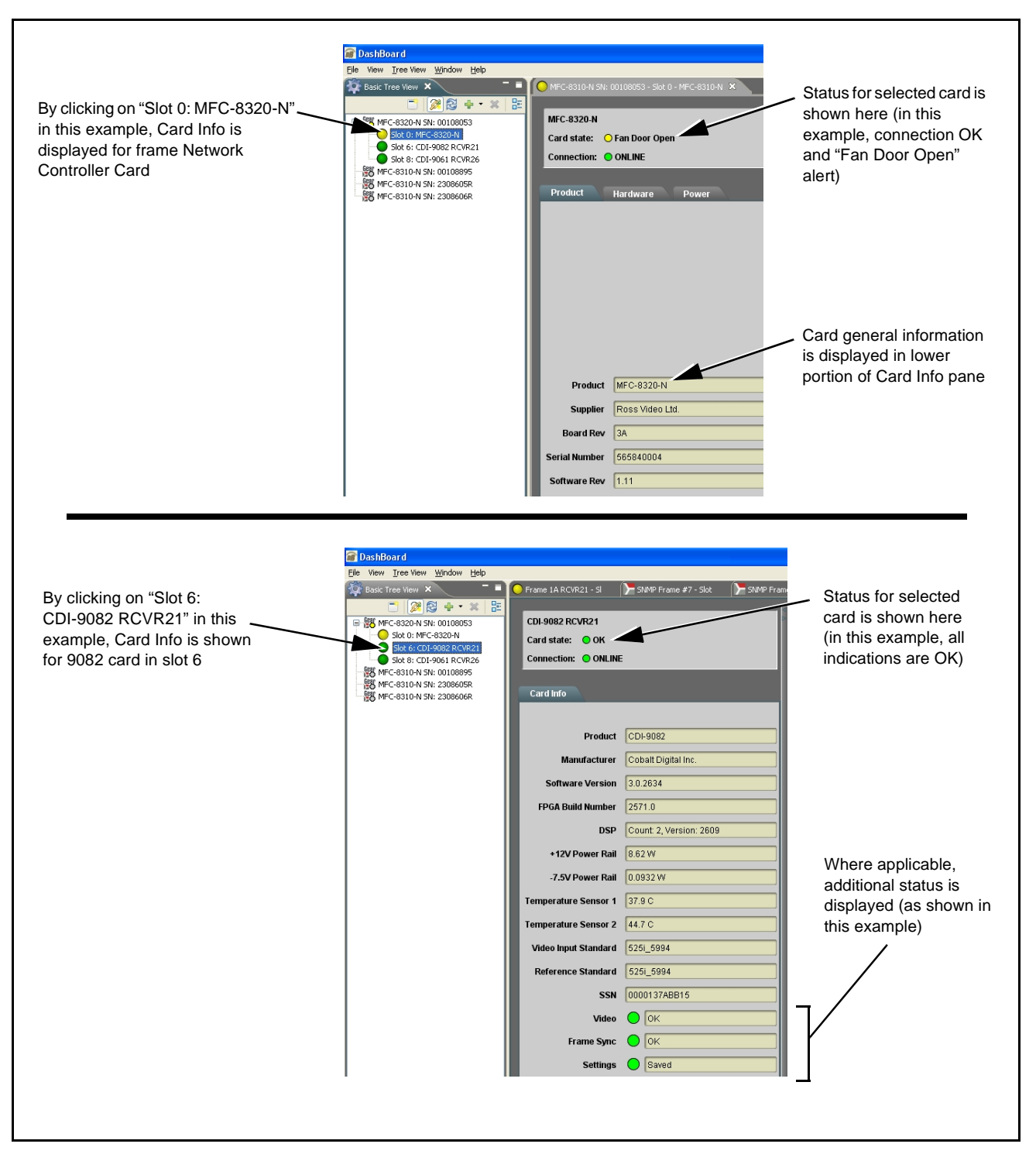

<span id="page-50-0"></span>**Figure 3-8 Selecting Specific Cards for Card Info Status Display**

#### <span id="page-51-0"></span>**Basic Troubleshooting Checks**

Failures of a general nature (affecting many cards and/or functions simultaneously), or gross inoperability errors are best addressed first by performing basic checks before proceeding further. Table 3-3 provides basic system checks that typically locate the source of most general problems. If required and applicable, perform further troubleshooting in accordance with the other troubleshooting tables in this section.

| <b>Item</b>                                                          | <b>Checks</b>                                                                                                    |  |
|----------------------------------------------------------------------|----------------------------------------------------------------------------------------------------|--|
| Verify power presence and<br>characteristics                         | • On both the frame Network Controller Card and the 9082, in all cases when power is<br>being properly supplied there is always at least one indicator illuminated. Any card<br>showing no illuminated indicators should be cause for concern.<br>• Check the Power Consumed indications for both the +12 V and -7.5 V supply rails<br>for the 9082 card. This can be observed using the DashBoard™ Card Info pane, or<br>using the card edge controls and indicators as shown in Figure 3-4 on page 3-7.<br>• If either of the rail supplies show no power being consumed, either the<br>frame power supply, connections, or the 9082 card itself is defective.<br>• If either of the rail supplies show excessive power being consumed<br>(see Technical Specifications (p. 1-12) in Chapter 1, "Introduction"), the<br>9082 card may be defective. |  |
| <b>Check Cable connection</b><br>secureness and connecting<br>points | Make certain all cable connections are fully secure (including coaxial cable<br>attachment to cable ferrules on BNC connectors). Also, make certain all<br>connecting points are as intended. Make certain the selected connecting<br>points correlate to the intended card inputs and/or outputs. Cabling mistakes<br>are especially easy to make when working with large I/O modules.                                                                                                    |  |
| <b>Card seating within slots</b>                                     | Make certain all cards are properly seated within its frame slot. (It is best to<br>assure proper seating by ejecting the card and reseating it again.)                                                                                                    |  |
| <b>Check status indicators and</b><br>displays                       | On both DashBoard™ and the 9082 card edge indicators, red indications<br>signify an error condition. If a status indicator signifies an error, proceed to the<br>following tables in this section for further action.                                                                                                    |  |
| <b>Troubleshoot by</b><br>substitution                               | All cards within the frame can be hot-swapped, replacing a suspect card or<br>module with a known-good item.                                                                                                    |  |

**Table 3-3 Basic Troubleshooting Checks**

#### <span id="page-52-0"></span>**9082 Processing Error Troubleshooting**

[Table 3-4](#page-52-1) provides 9082 processing troubleshooting information. If the 9082 card exhibits any of the symptoms listed in [Table 3-4](#page-52-1), follow the troubleshooting instructions provided.

In the majority of cases, most errors are caused by simple errors where the 9082 is not appropriately set for the type of signal being received by the card.

- **Note:** The error indications shown below are typical for the corresponding error conditions listed. Other error indications not specified here may also be displayed on DashBoard™ and/or the 9082 card edge status indicators.
- **Note:** Where errors are displayed on both the 9082 card and network remote controls, the respective indicators and displays are individually described in this section.

<span id="page-52-1"></span>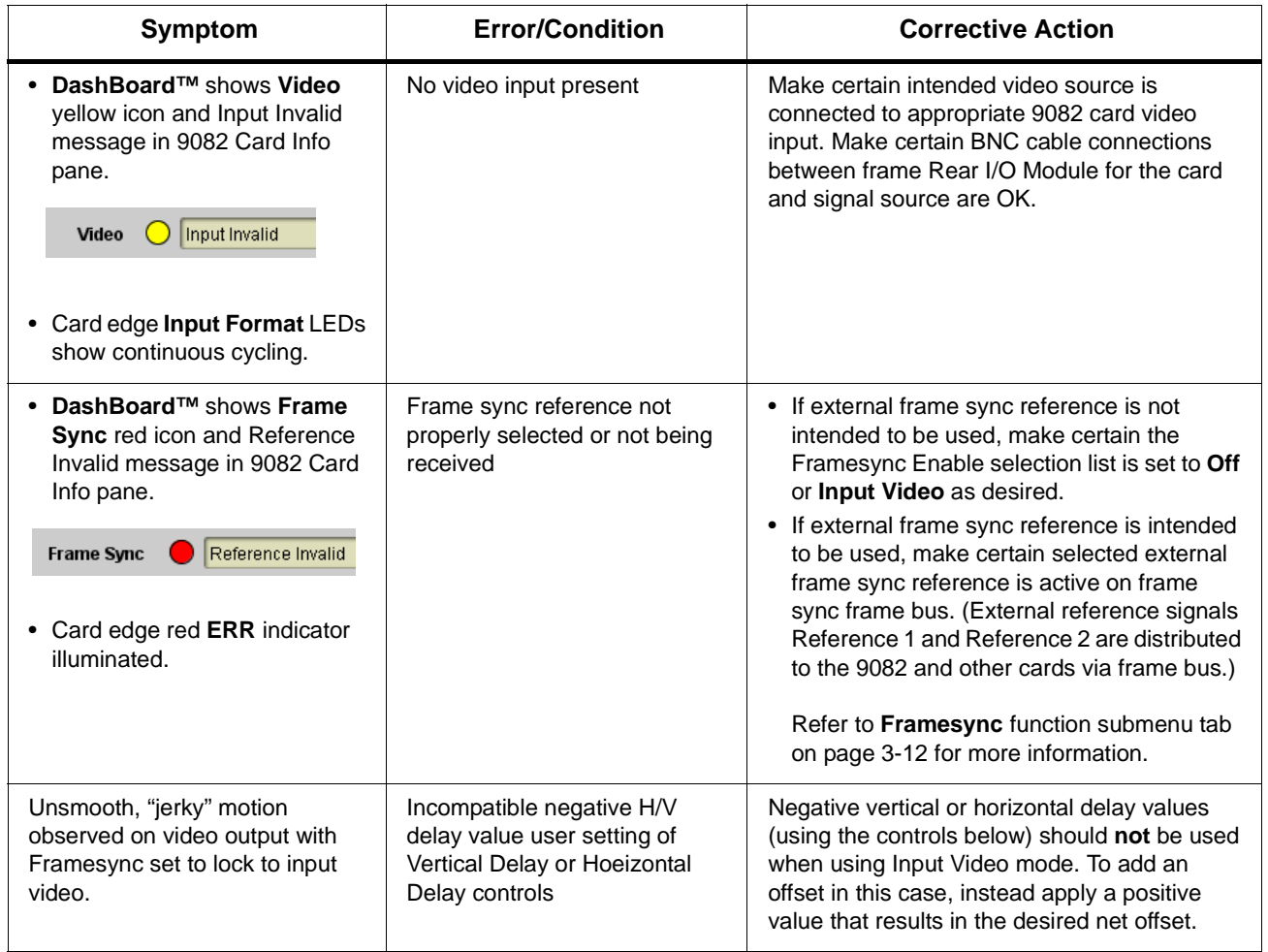

#### **Table 3-4 Troubleshooting Processing Errors by Symptom**

| <b>Symptom</b>                                                                                                    | <b>Error/Condition</b>                                                                                                | <b>Corrective Action</b>                                                                                                    |
|----------------------------------------------------------------------------------------------------|----------------------------------------------------------------------------------------------------|----------------------------------------------------------------------------------------------------|
| <b>DashBoard™</b> shows<br><b>Framesync Status error</b><br>message in 9082 Framesync<br>function submenu screen.<br><b>Framesync Status</b><br>Minimum Latency Frames | Specified Minimum Latency<br>Frames setting exceeds 9082<br>card buffer space for the<br>selected output video format | Reduce the Minimum Latency Frames setting<br>as specified in the error message to correct<br>the error.<br><b>Note:</b> Due to card memory limits, the maximum<br>available Minimum Latency Frames is<br>related to the output video format<br>selected.<br>For example, with a 1080i 5994 output,<br>the maximum setting is 5. For a 1080i film<br>(2398) output, the maximum setting is 3<br>(due to the increased buffer space needed<br>for the slower frame rate). Conversely,<br>greater maximum settings are allowed for<br>SD formats such as 525i 5994, where the<br>practical maximum limit is 13. |
| Ancillary data (closed captioning,<br>timecode, Dolby <sup>®</sup> metadata,<br>AFD) not transferred through<br>9082.                                                  | • Control(s) not enabled                                                                                              | • Make certain respective control is set to On<br>or <b>Enabled</b> (as appropriate).                                                                                                    |
|                                                                                                    | • VANC line number conflict<br>between two or more<br>ancillary data items                                            | • Make certain each ancillary data item to be<br>passed is assigned a unique line number<br>(see Ancillary Data Line Number Locations<br>and Ranges on page 3-8).                                                                                                    |

**Table 3-4 Troubleshooting Processing Errors by Symptom — continued**

#### <span id="page-53-0"></span>**Troubleshooting Network/Remote Control Errors**

Refer to Cobalt® reference guide Remote Control User Guide" (PN 9000RCS-RM) for network/remote control troubleshooting information.

#### <span id="page-53-1"></span>**In Case of Problems**

Should any problem arise with this product that was not solved by the information in this section, please contact the Cobalt Digital Inc. Technical Support Department.

If required, a Return Material Authorization number (RMA) will be issued to you, as well as specific shipping instructions. If required, a temporary replacement item will be made available at a nominal charge. Any shipping costs incurred are the customer's responsibility. All products shipped to you from Cobalt Digital Inc. will be shipped collect.

The Cobalt Digital Inc. Technical Support Department will continue to provide advice on any product manufactured by Cobalt Digital Inc., beyond the warranty period without charge, for the life of the product.

See [Contact Cobalt Digital Inc. \(p. 1-16\)](#page-19-1) in Chapter 1, ["Introduction](#page-4-2)" for contact information.

### **Cobalt Digital Inc.**

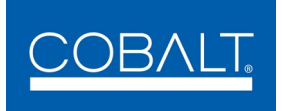

2406 E. University Ave. Urbana, IL 61802 Voice 217.344.1243 • Fax 217.344.1245 www.cobaltdigital.com